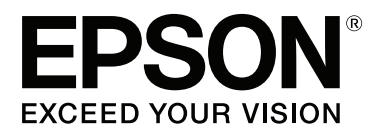

# Adobe<sup>®</sup> PostScript® 3<sup>™</sup> **Expansion Unit**

# **Manual de usuario**

CMP0020-00 ES

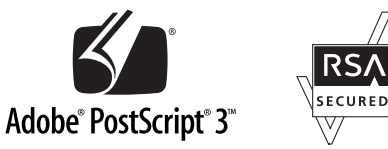

# <span id="page-1-0"></span>**Copyrights y marcas comerciales**

Ninguna parte de esta publicación podrá ser reproducida, almacenada en un sistema de recuperación ni transmitida en forma alguna ni por ningún medio mecánico, de fotocopiado, de grabación o cualquier otro, sin el previo consentimiento por escrito de Seiko Epson Corporation. La información contenida aquí está pensada exclusivamente para el uso de la impresora Epson. Epson no se hace responsable de cualquier uso de esta información aplicado a otras impresoras.

Ni Seiko Epson Corporation ni sus filiales se responsabilizarán ante el comprador del producto o ante terceras personas de las pérdidas, costes o gastos derivados de accidentes, usos incorrectos o no previstos, modificaciones no autorizadas, reparaciones o alteraciones del producto por parte del comprador o de terceros o (excepto en Estados Unidos) del incumplimiento de las instrucciones de uso y mantenimiento facilitadas por Seiko Epson Corporation.

Seiko Epson Corporation no será responsable de los daños o problemas derivados del uso de accesorios que no sean productos originales Epson u homologados por Seiko Epson Corporation.

Seiko Epson Corporation no será responsable de ningún daño provocado por interferencias electromagnéticas producidas al utilizar cables de interfaz que no sean productos originales u homologados Epson u homologados por Seiko Epson Corporation.

EPSON®, EPSON EXCEED YOUR VISION, EXCEED YOUR VISION y sus logotipos son marcas comerciales o marcas comerciales registradas de Seiko Epson Corporation.

Microsoft®, Windows®, Windows Vista® y PowerPoint® son marcas comerciales registradas de Microsoft Corporation. Wingdings es una marca comercial registrada de Microsoft Corporation en Estados Unidos y otros países.

Apple®, AppleTalk®, Mac®, Macintosh®, Mac OS®, Bonjour®, ColorSync® y TrueType® son marcas comerciales registradas de Apple Inc.

Intel® es una marca comercial registrada de Intel Corporation.

PowerPC® es una marca comercial registrada de International Business Machines Corporation.

Adobe®, Acrobat®, Adobe® RGB (1998), Adobe SansMM, Adobe SerifMM, Carta®, PostScript®, el logotipo de PostScript y Tekton® son marcas comerciales o marcas comerciales registradas de Adobe Systems Incorporated en Estados Unidos y/u otros países.

Monotype es una marca comercial de Monotype Imaging, Inc. registrada en la Oficina de Patentes y Marcas Registradas de Estados Unidos y puede estar registrada en algunas jurisdicciones.

Albertus, Arial, Gill Sans, Joanna y Times New Roman son marcas comerciales de The Monotype Corporation.

Coronet es una marca comercial registrada de Ludlow Type Foundry.

ITC AvantGarde, ITC Bookman, ITC Lubalin, ITC Mona Lisa Recut, ITC Symbol, ITC Zapf Chancery e ITC Zapf Dingbats son marcas comerciales de International Typeface Corporation.

Clarendon, Helvetica, New Century Schoolbook, Optima, Palatino, Stemple Garamond, Times y Univers son marcas comerciales de Linotype Library GmbH y/o sus filiales.

Marigold y Oxford son marcas comerciales de AlphaOmega Typography.

Antique Olive es una marca comercial de Marcel Olive y puede estar registrada en algunas jurisdicciones.

#### **Copyrights y marcas comerciales**

Eurostile es una marca comercial de Nebiolo.

NewYork, Apple Chancery, Chicago, Geneva, Hoefler Text y Monaco son marcas comerciales de Apple Computer, Inc.

*Aviso general: Los nombres de otros productos utilizados en esta documentación se citan con el mero fin de su identificación y son marcas comerciales de sus propietarios respectivos. Epson renuncia a cualquier derecho sobre esas marcas.*

© 2014 Seiko Epson Corporation. All rights reserved.

# **Índice**

# **[Copyrights y marcas comerciales](#page-1-0)**

### **[Antes de empezar](#page-4-0)**

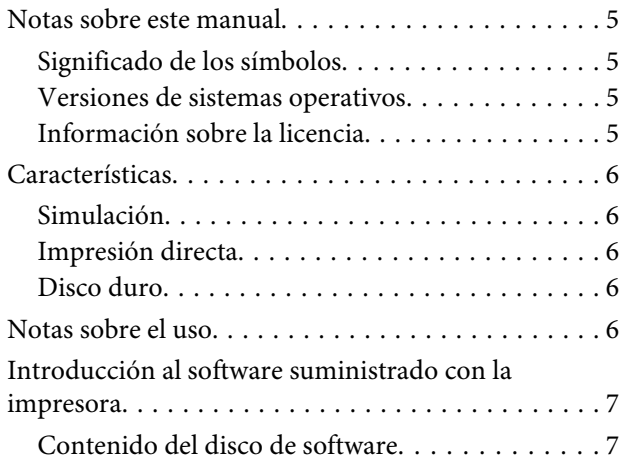

# **[Configuración del software](#page-7-0)**

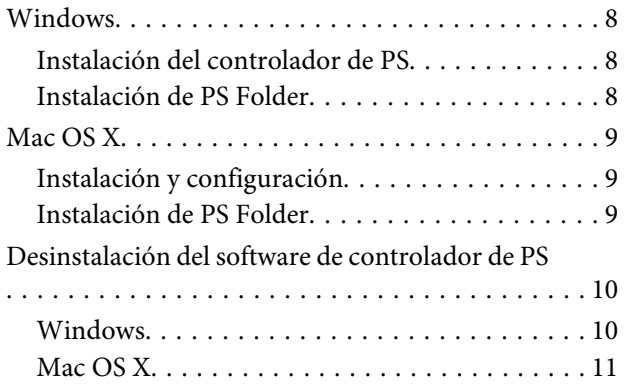

# **[Opciones del controlador de PS](#page-11-0)**

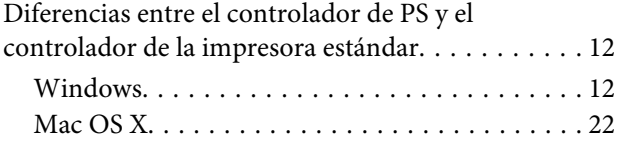

## **[Uso del software que acompaña al](#page-29-0)  [producto](#page-29-0)**

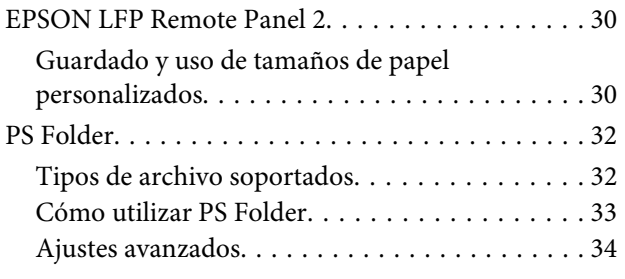

### **[Solución de problemas](#page-36-0)**

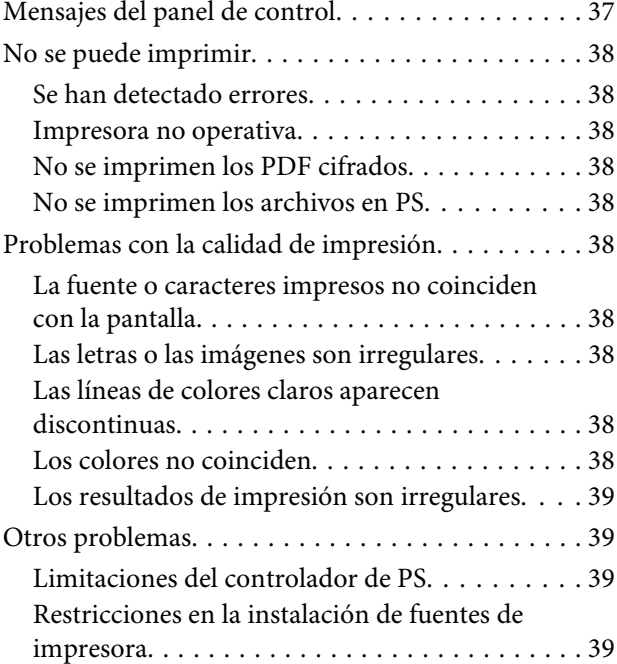

# **[Apéndice](#page-39-0)**

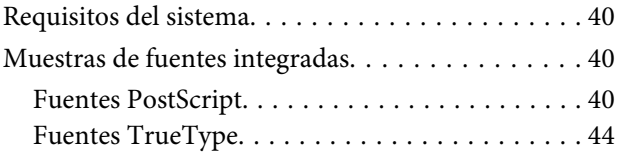

# **[Cláusulas del Contrato de Licencia](#page-45-0)**

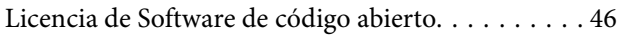

# <span id="page-4-0"></span>**Antes de empezar**

# **Notas sobre este manual**

# **Significado de los símbolos**

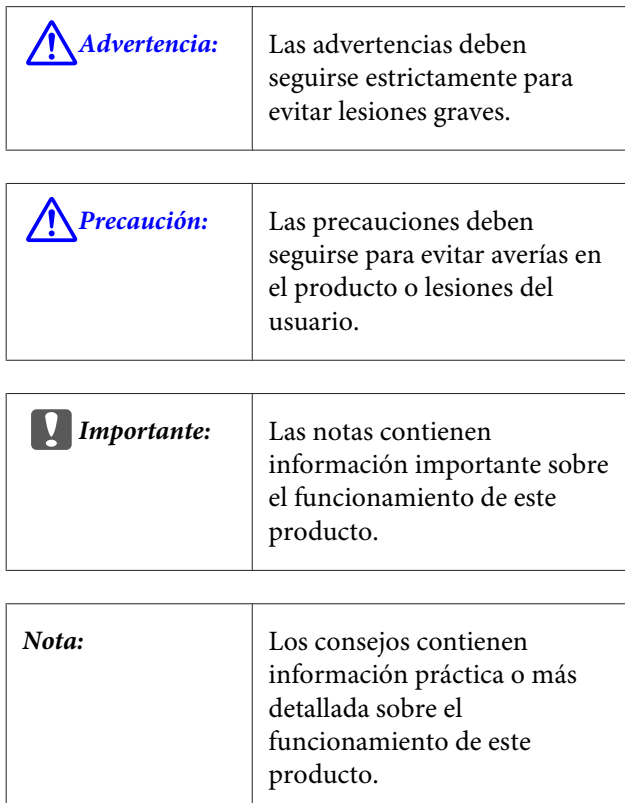

# **Versiones de sistemas operativos**

En esta documentación, se utilizan las siguientes abreviaturas.

#### **Windows hace referencia a Windows 8.1, 8, 7, Vista y XP**

- ❏ Windows 8.1 hace referencia a Windows 8.1, Windows 8.1 Pro y Windows 8.1 Enterprise.
- ❏ Windows 8 hace referencia a Windows 8, Windows 8 Pro y Windows 8 Enterprise.
- ❏ Windows 7 hace referencia a Windows 7 Home Basic, Windows 7 Home Premium, Windows 7 Professional y Windows 7 Ultimate.
- ❏ Windows Vista hace referencia a Windows Vista Home Basic Edition, Windows Vista Home Premium Edition, Windows Vista Business Edition, Windows Vista Enterprise Edition y Windows Vista Ultimate Edition.
- ❏ Windows XP hace referencia a Windows XP Home Edition, Windows XP Professional x64 Edition y Windows XP Professional.
- ❏ Windows Server 2012 hace referencia a Windows Server 2012 Essentials Edition y Windows Server 2012 Standard Edition.
- ❏ Windows Server 2008 hace referencia a Windows Server 2008 Standard Edition y Windows Server 2008 Enterprise Edition.
- ❏ Windows Server 2008 x64 hace referencia a Windows Server 2008 x64 Standard Edition, Windows Server 2008 x64 Enterprise Edition, Windows Server 2008 R2 Standard Edition y Windows Server 2008 R2 Enterprise Edition.
- ❏ Windows Server 2003 hace referencia a Windows Server 2003 Standard Edition y Windows Server 2003 Enterprise Edition.
- ❏ Windows Server 2003 x64 hace referencia a Windows Server 2003 x64 Standard Edition y Windows Server 2003 x64 Enterprise Edition.

#### **Macintosh hace referencia a Mac OS X**

❏ Mac OS X hace referencia a Mac OS X 10.5.8 y versiones posteriores.

# **Información sobre la licencia**

Adobe Systems es propietario de algunas partes del presente manual, las cuales se han reproducido con su autorización expresa.

# <span id="page-5-0"></span>**Características**

A continuación se describen las características principales de este producto.

# **Simulación**

Este producto soporta "SWOP", "Euroscale", "Japan Color2001" y otras simulaciones de CMYK, permitiéndole previsualizar los resultados antes de la impresión offset. También es posible simular los colores RGB mediante perfiles RGB. Las simulaciones de RGB disponibles son Adobe RGB, sRGB y Apple RGB. El producto también es capaz de obtener resultados RGB próximos a los producidos por el controlador de la impresora (estándar) que la acompaña. El producto soporta las siguientes opciones de corrección del color: "Business Graphics (Gráficos empresa)", "Epson Standard (sRGB) (Estándar de Epson (sRGB))" y "Line Drawing (Dibujo lineal)".

# **Impresión directa**

La utilidad "PS Folder" integrada permite imprimir archivos arrastrándolos y soltándolos en el icono de PS Folder, sin necesidad de iniciar ninguna aplicación.

# **Disco duro**

El disco duro soporta las mismas funciones que la unidad de disco duro opcional. Podrá:

- ❏ Ver los trabajos de impresión pendientes
- ❏ Ver y reanudar los trabajos de impresión en pausa
- ❏ Ver y reanudar los trabajos de impresión guardados

Conectado a una impresora compatible con un escáner opcional para impresoras multifunción de gran formato, el producto permite al dispositivo funcionar a la vez como fotocopiadora y escáner. Para obtener información sobre los accesorios compatibles y las funciones de disco duro y escáner, consulte el manual de la impresora.

# **Notas sobre el uso**

Tome las siguientes precauciones al utilizar este producto:

❏ Este producto es solo para impresoras y no puede utilizarse con ordenadores u otros dispositivos.

Para obtener un listado actualizado de impresoras compatibles, consulte la página web de Epson (<http://www.epson.com>).

- ❏ Es posible que deba formatear el disco duro para poder usar el producto con otras impresoras compatibles. El disco duro puede formatearse mediante la opción Menú del Administrador > **Gestionar Disco Duro** del panel de control del dispositivo.
- ❏ Los datos transferidos a este producto no pueden copiarse en un ordenador ni en ningún otro dispositivo.
- ❏ Los datos guardados en el producto pueden ser recuperables tras su formateo. Epson recomienda destruir físicamente este producto antes de su eliminación.

#### **Datos guardados en este producto**

Los datos guardados en este producto no pueden copiarse en un ordenador. Asegúrese de guardar en un ordenador los datos originales de los trabajos de impresión almacenados en este dispositivo. Los datos podrían borrarse de este dispositivo a causa de:

- ❏ Electricidad estática o ruido eléctrico
- ❏ Errores humanos
- ❏ Averías o reparaciones
- ❏ Catástrofes naturales y otros fenómenos impredecibles

Incluso si ocurre durante el periodo de garantía, Epson no se responsabilizará de la pérdida ni de la recuperación de los datos borrados de este dispositivo, entre otras, por cualquiera de estas causas.

# <span id="page-6-0"></span>**Introducción al software suministrado con la impresora**

# **Contenido del disco de software**

El disco de software que acompaña al producto contiene el siguiente software. Instálelo de la forma especificada.

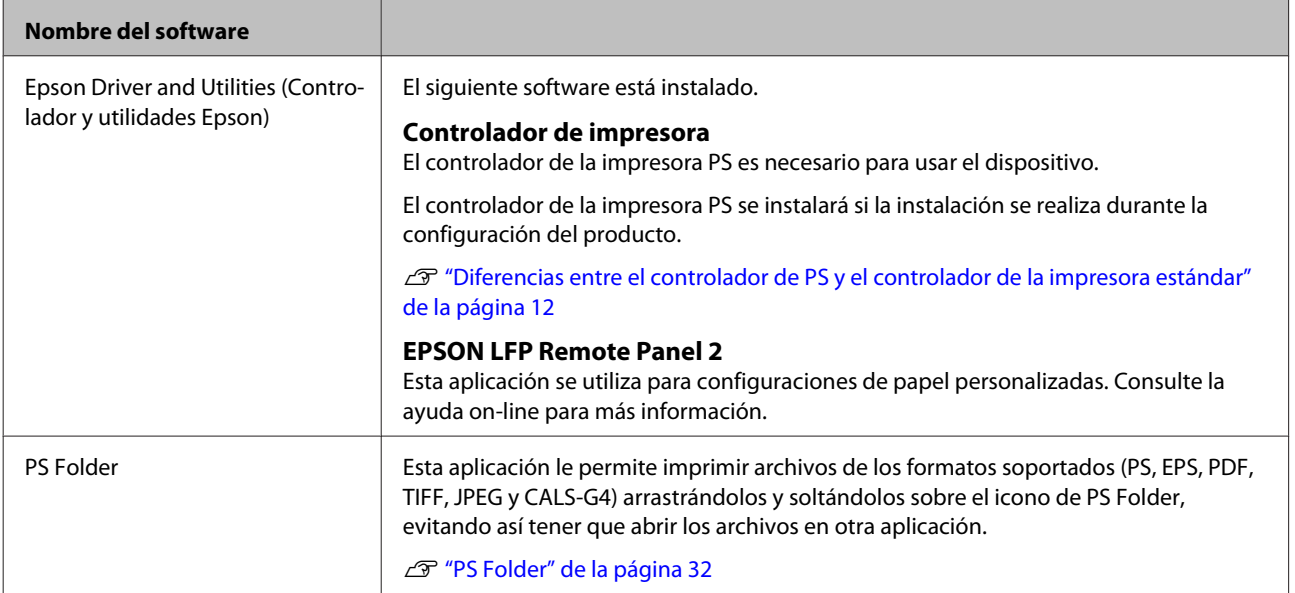

# <span id="page-7-0"></span>**Configuración del software**

# **Windows**

Para instalar el software, acceda a una cuenta con privilegios de administrador.

# **Instalación del controlador de PS**

Siga estos pasos para instalar el controlador de PS y EPSON LFP Remote Panel 2.

#### *Nota:*

- ❏ *Cierre cualquier software de antivirus activo antes de ejecutar el instalador.*
- ❏ *Para obtener información sobre la configuración de su red, póngase en contacto con el administrador de red.*
- ❏ *Si el ordenador forma parte de una red, configure la impresora de modo que esté visible en la red. Ajuste la configuración de red conforme al manual de la impresora.*
	- Confirme que la impresora esté apagada.
- Inicie Windows e inserte el disco de software que acompaña al producto.
	- (1) En el cuadro de diálogo **AutoPlay (Reproducción automática)**, confirme que el fabricante es SEIKO EPSON y haga clic para continuar.
	- (2) Haga clic en **Yes (Sí)** o en **Continue (Continuar)** del cuadro de diálogo **User Account Control (Control de cuentas de usuario)**.
- Cuando aparezca el contrato de licencia, léalo, seleccione **Accept (Aceptar)** y haga clic en **Next (Siguiente)**.
	- Siga las instrucciones de la pantalla para completar la instalación.

# **Instalación de PS Folder**

En esta sección se describe cómo instalar PS Folder. Instálelo de la forma especificada.

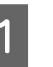

A Inicie Windows e inserte el disco de software que acompaña al producto.

- (1) En el cuadro de diálogo **AutoPlay (Reproducción automática)**, confirme que el fabricante es SEIKO EPSON y haga clic para continuar.
- (2) Haga clic en **Yes (Sí)** o en **Continue (Continuar)** del cuadro de diálogo **User Account Control (Control de cuentas de usuario)**.
- 2 Cuando aparezca el contrato de licencia, léalo, seleccione **Accept (Aceptar)** y haga clic en **Next (Siguiente)**.

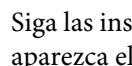

Siga las instrucciones de la pantalla hasta que aparezca el siguiente cuadro de diálogo.

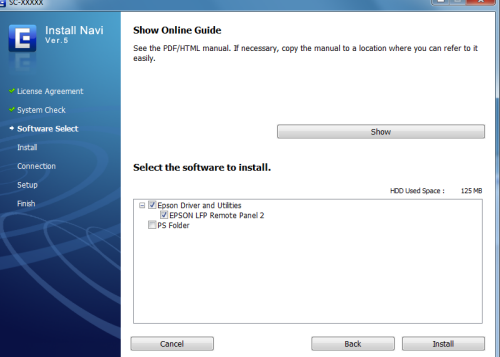

Tras revisar el cuadro de diálogo del paso 3 para asegurarse de que **PS Folder** es la única opción seleccionada, haga clic en **Install (Instalar)**.

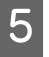

E Siga las instrucciones de la pantalla para completar la instalación.

#### **Configuración del software**

# <span id="page-8-0"></span>**Mac OS X**

# **Instalación y configuración**

Configure la impresora una vez instalado el controlador de PS y EPSON LFP Remote Panel 2.

- Confirme que la impresora esté apagada. 2 Inicie Mac OS X e inserte el disco de software que acompaña al producto. 8 Haga clic en Install Navi. Cuando aparezca el contrato de licencia, léalo, seleccione **Accept (Aceptar)** y haga clic en **Next (Siguiente)**.
- E Siga las instrucciones de la pantalla para completar la instalación.
- 6 Encienda la impresora.
- G Seleccione **System Preferences (Preferencias del Sistema)** en el menú Apple y haga clic en **Print & Scan (Impresión y escaneado)** (o en **Print & Fax (Impresión y Fax)**).

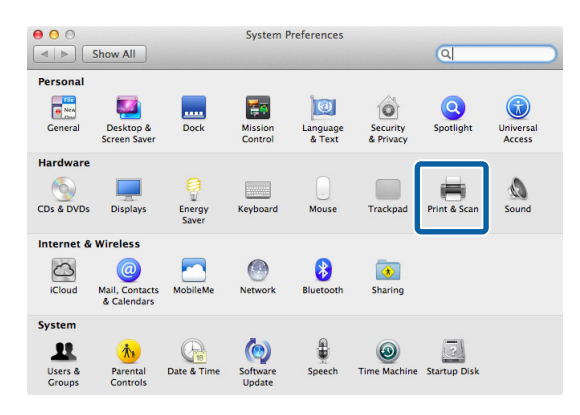

 $\overline{8}$  Haga clic en +.

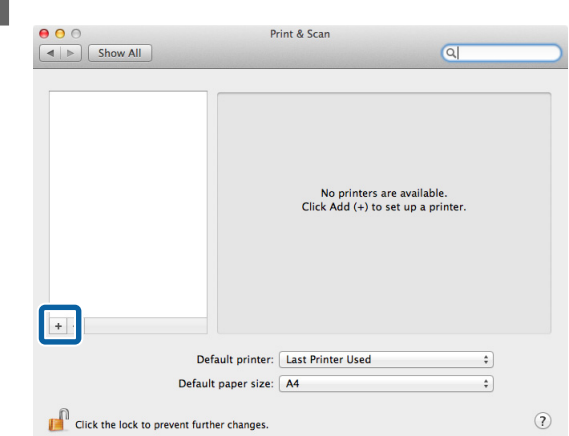

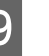

I Seleccione su impresora y haga clic en **Add (Añadir)**.

#### *Nota:*

*Si su impresora no aparece junto a Print Using (Imprimir con), vuelva a seleccionar su impresora y haga clic en Add (Añadir).*

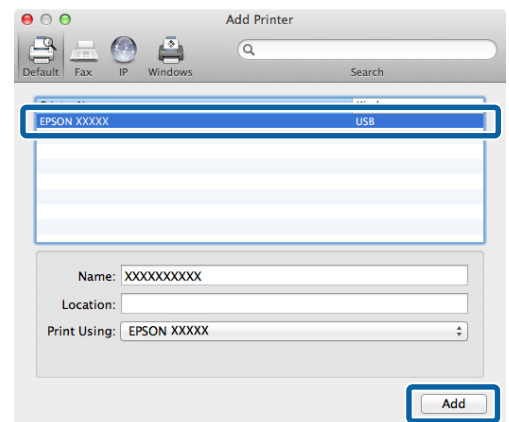

# **Instalación de PS Folder**

En esta sección se describe cómo instalar PS Folder. Instálelo de la forma especificada.

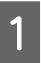

A Inicie Mac OS X e inserte el disco de software que acompaña al producto.

<span id="page-9-0"></span>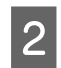

B Desplácese hacia abajo hasta la carpeta **Apps** escondida al final de la ventana y ábrala.

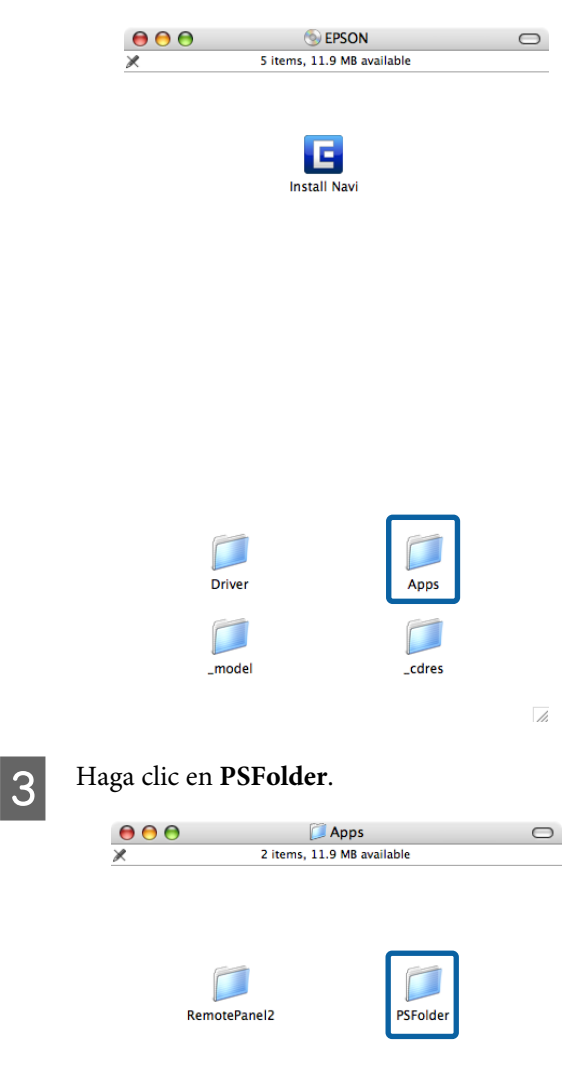

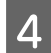

D Copie el archivo zip en el escritorio y extraiga su contenido.

 $\overline{h}$ 

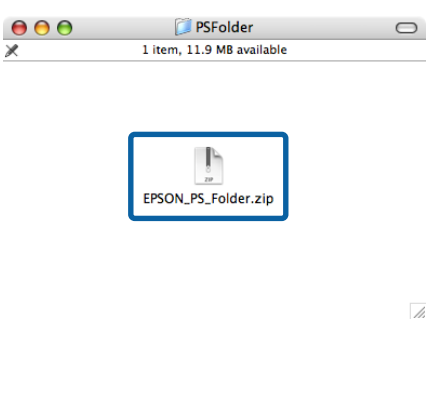

# **Desinstalación del software de controlador de PS**

### **Windows**

Siga estos pasos para desinstalar el controlador de PS y el software suministrado.

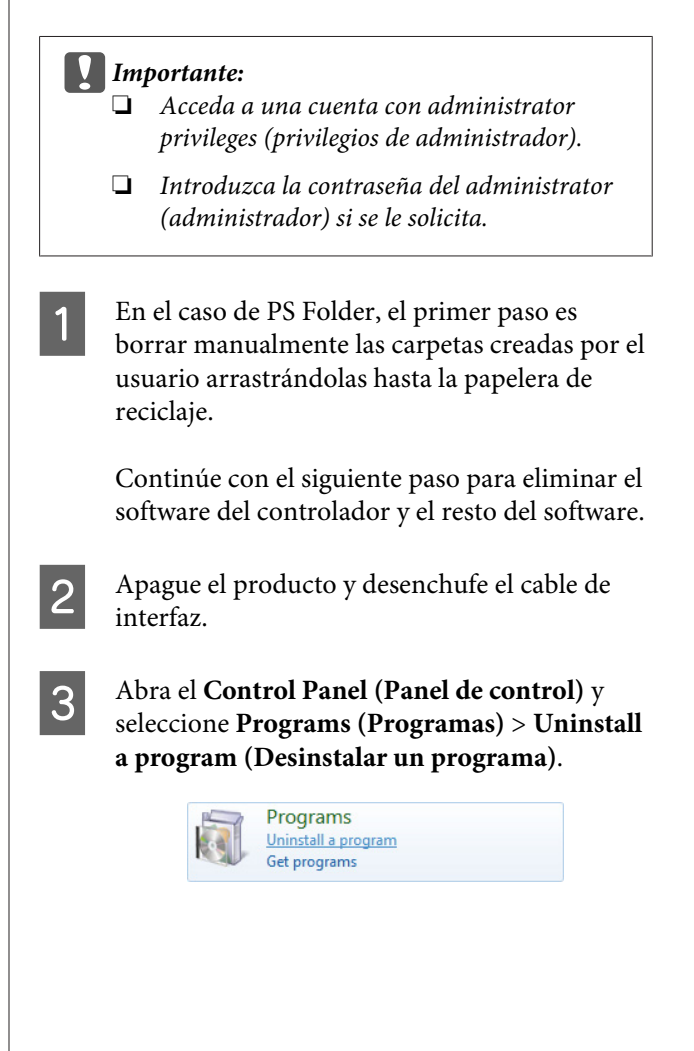

#### **Configuración del software**

<span id="page-10-0"></span>Seleccione el software que desee desinstalar y haga clic en **Uninstall/Change (Desinstalar o cambiar)** (o **Change/Remove (Cambiar o quitar)** o **Add/Remove (Agregar o quitar)**).

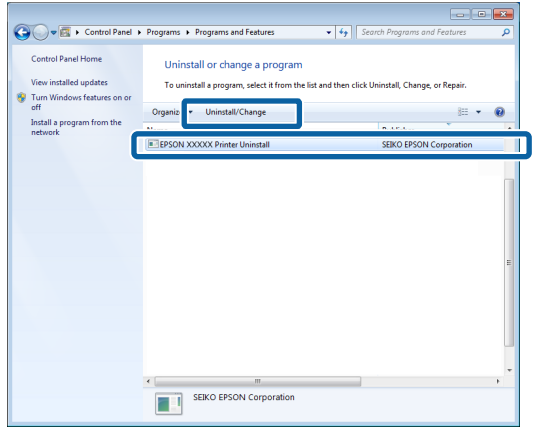

E Si seleccionó el controlador de la impresora, seleccione ahora el icono de este producto y pulse **OK (Aceptar)**.

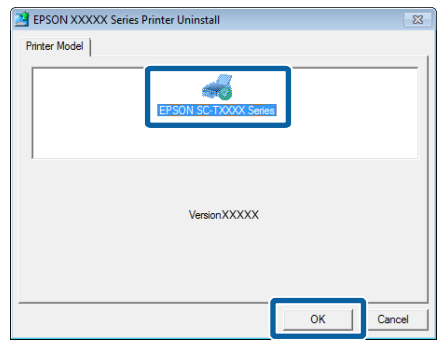

F Siga las instrucciones de la pantalla para completar el proceso.

> Si aparece un cuadro de diálogo, haga clic en **Yes (Sí)**.

Si tiene intención de reinstalar el controlador de PS, reinicie el ordenador.

## **Mac OS X**

Desinstale el controlador de PS o el software antes de actualizarse a la nueva versión o reinstalar la versión actual.

### **Desinstalación del controlador de impresora**

Utilice el "Uninstaller".

#### **Descarga del Uninstaller**

Descargue el "Uninstaller" del sitio web de Epson.

#### <http://www.epson.com/>

#### **Uso del Uninstaller**

Siga las instrucciones facilitadas en el sitio web del que se descargó el "Uninstaller".

### **Desinstalación de EPSON LFP Remote Panel 2**

Arrastre la carpeta de **EPSON Remote Panel 2** desde **Applications (Aplicaciones)** hasta la **Trash (Papelera)**.

### **Desinstalación de PS Folder**

Borre manualmente las carpetas creadas por el usuario arrastrándolas hasta la Trash (Papelera).

# <span id="page-11-0"></span>**Diferencias entre el controlador de PS y el controlador de la impresora estándar**

Antes de describir el controlador de PS que acompaña a este producto, exploraremos sus diferencias con respecto al controlador estándar que acompaña a la impresora. Le proporcionamos una descripción de las funciones que son exclusivas del controlador de PS para cada sistema operativo. Si desea información sobre el controlador estándar que acompaña a la impresora, consulte la ayuda on-line.

U"Windows" de la página 12

U["Mac OS X" de la página 22](#page-21-0)

# **Windows**

Con el cuadro de diálogo del controlador de PS que acompaña a este producto como referencia, se exploran en esta sección las diferencias entre dicho controlador y el controlador estándar que acompaña a la impresora, y se describen las funciones exclusivas del controlador de la impresora PS.

### **Pestaña Printer Settings (Ajustes de la impresora)**

Salvo si se selecciona **PostScript Color Transformation (Tranformación de colores PostScript)** en el cuadro de diálogo que aparece al hacer clic en el botón **Speed and Progress (Velocidad y avance)** de la pestaña **Utility (Utilidades)**, los cuadros de diálogo de ambos controladores (el estándar de la impresora y el de PS) se distinguen solo por la opción **Edge Smoothing (Bordes suavizados)**.

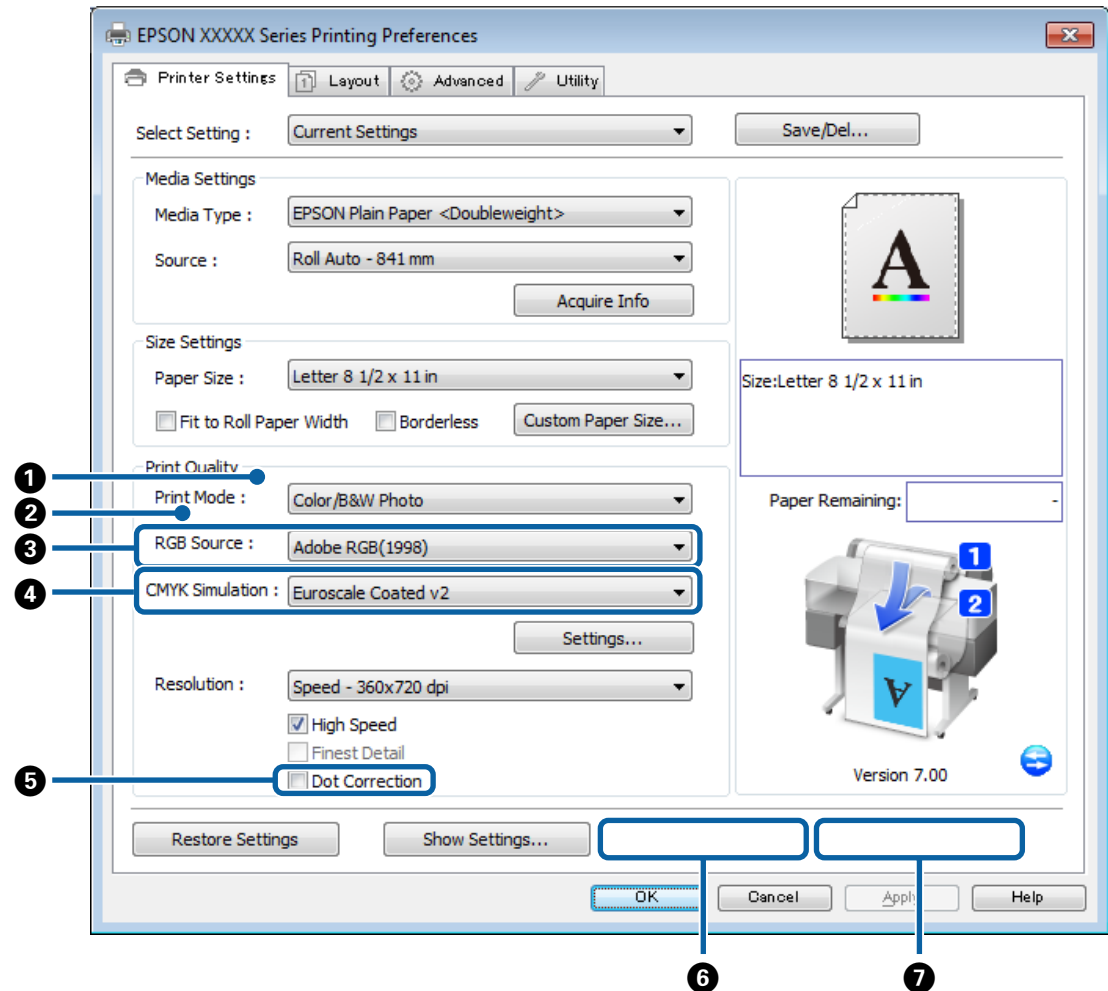

#### **Diferencias entre los cuadros de diálogo de ambos controladores**

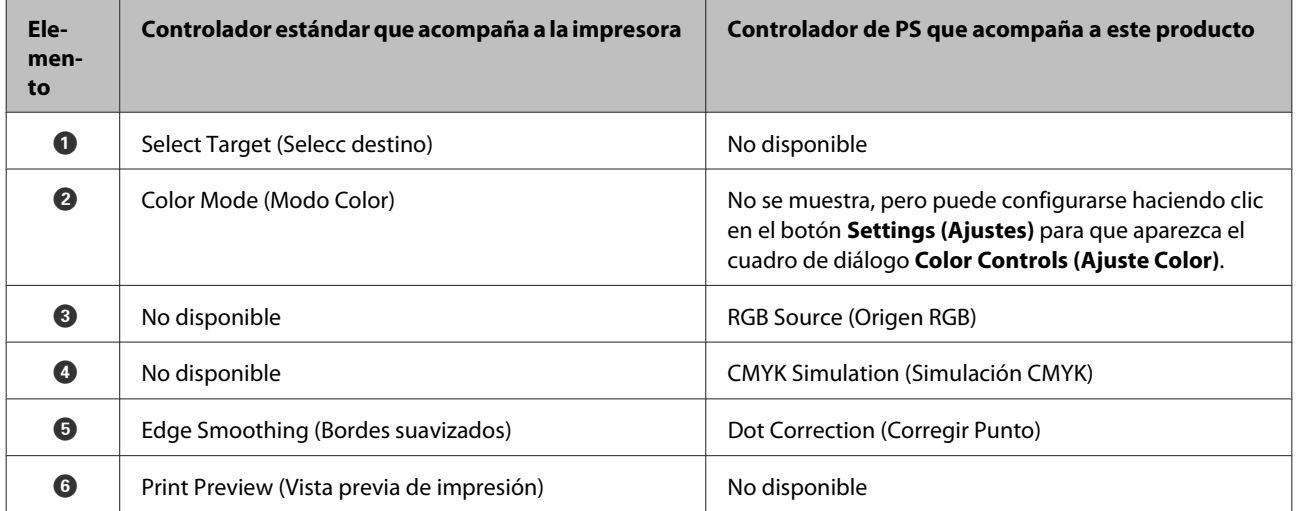

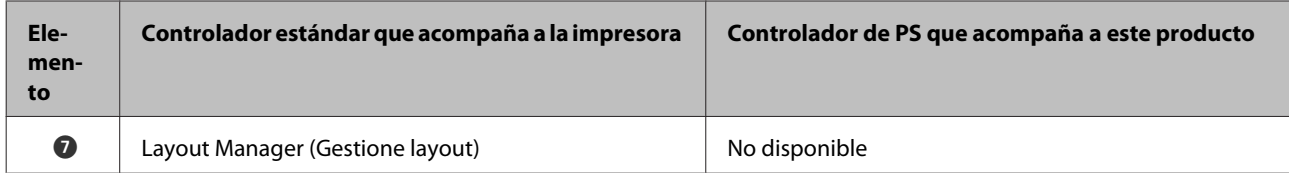

#### **Funciones exclusivas del controlador de impresora PS**

El asterisco (\*) indica que se trata de un valor de ajuste predeterminado.

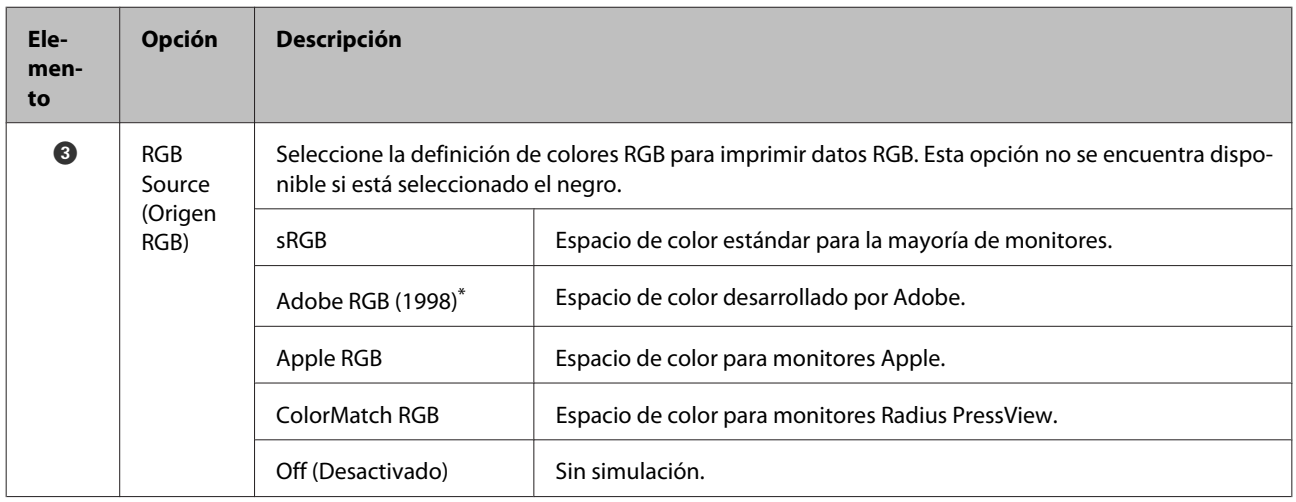

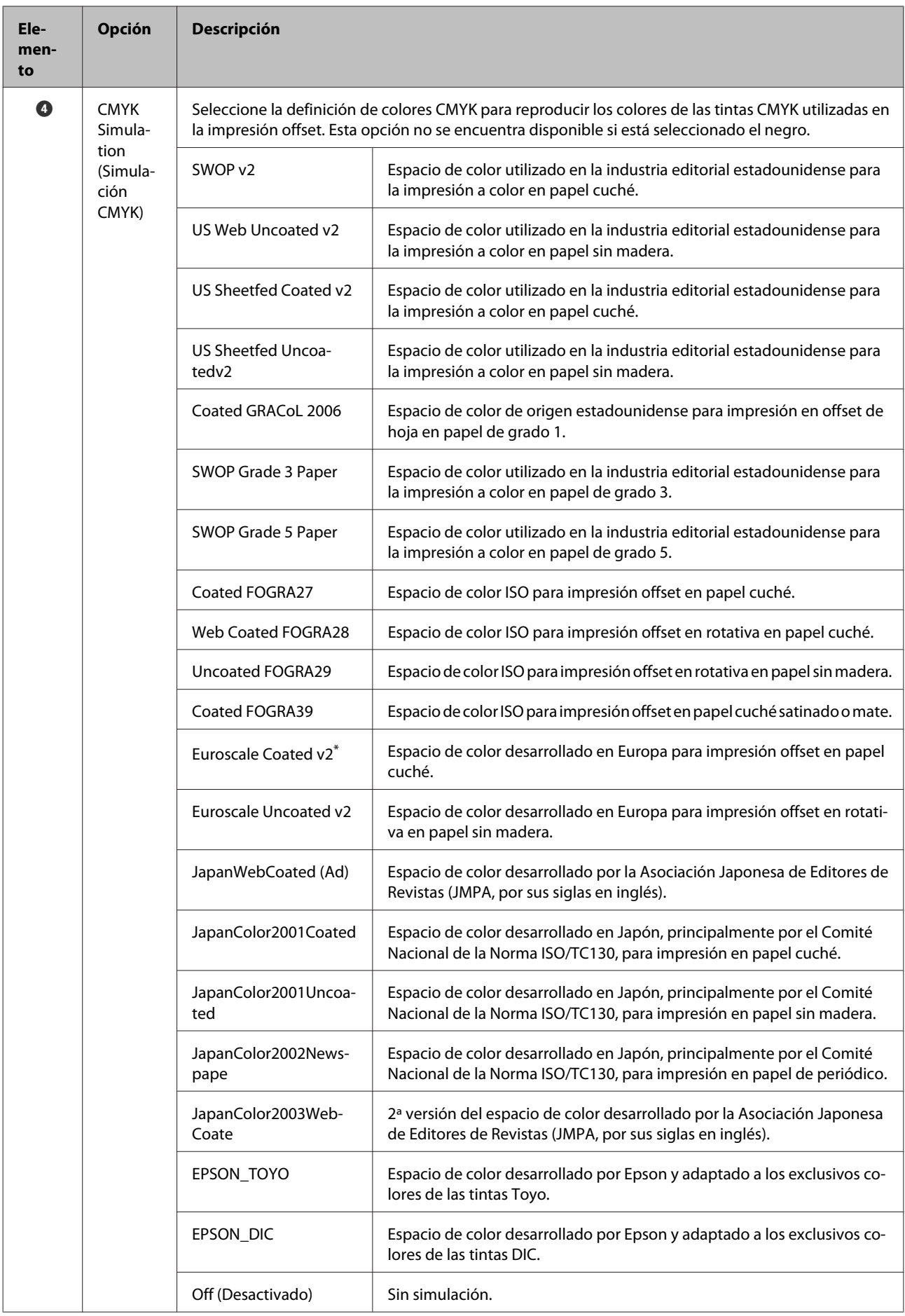

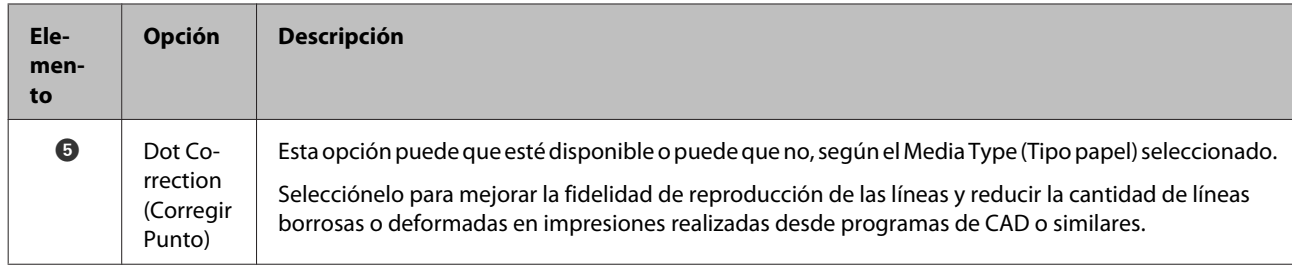

### **Cuadro de diálogo Color Controls (Ajuste Color)**

Esta sección describe las diferencias del cuadro de diálogo **Color Controls (Ajuste Color)** que aparece al pulsar el botón **Settings (Ajustes)** de la pestaña **Printer Settings (Ajustes de la impresora)**. Salvo si se selecciona **PostScript Color Transformation (Tranformación de colores PostScript)** en el cuadro de diálogo que aparece al hacer clic en el botón **Speed and Progress (Velocidad y avance)** de la pestaña **Utility (Utilidades)**, los cuadros de diálogo de ambos controladores (el estándar de la impresora y el de PS) son idénticos.

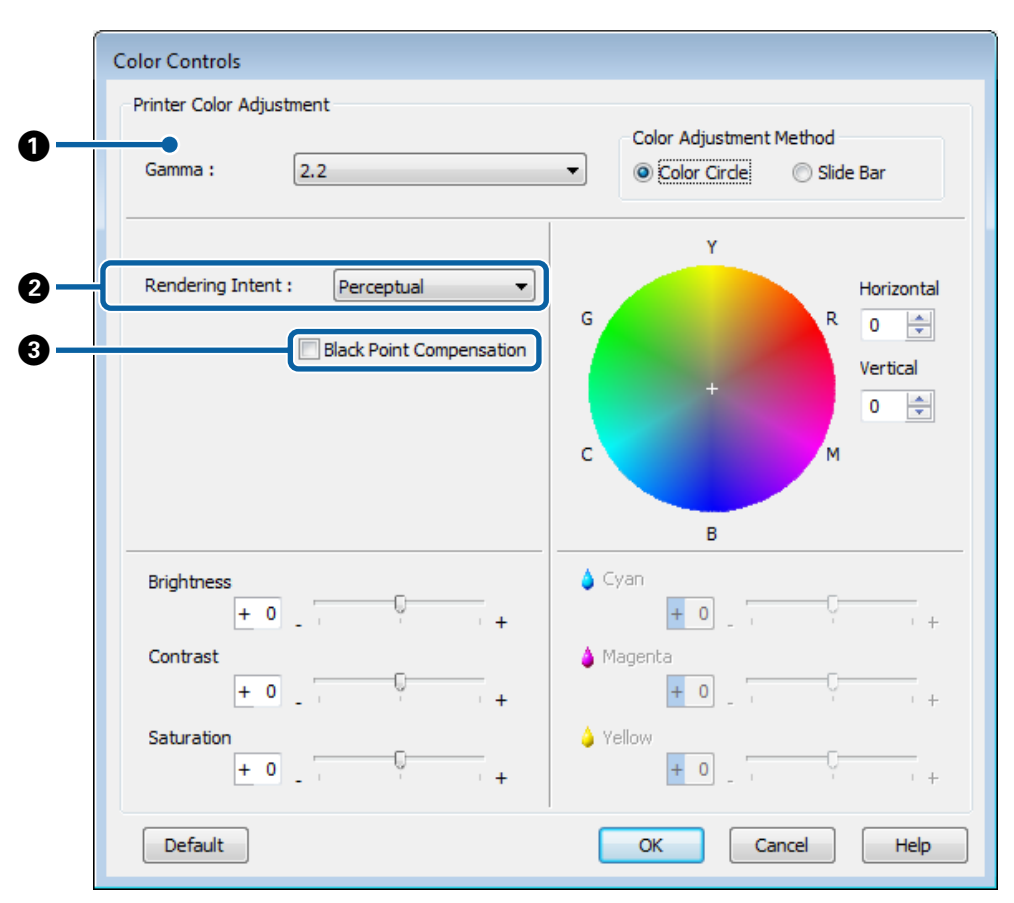

#### **Diferencias entre los cuadros de diálogo de ambos controladores**

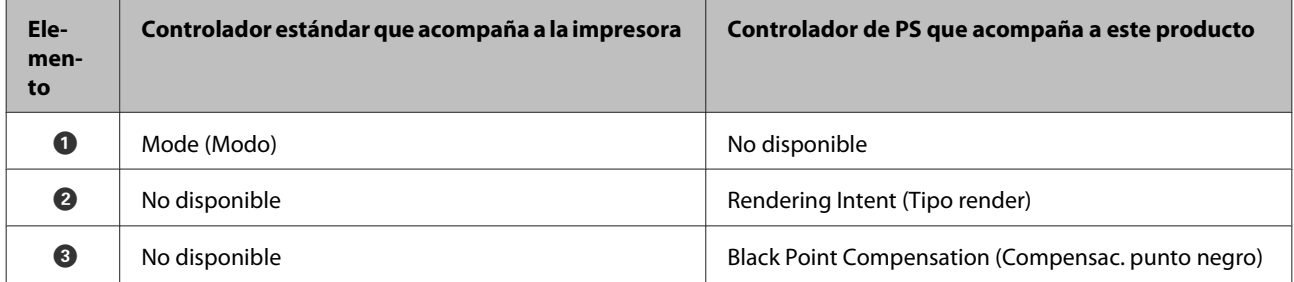

#### **Funciones exclusivas del controlador de impresora PS**

El asterisco (\*) indica que se trata de un valor de ajuste predeterminado.

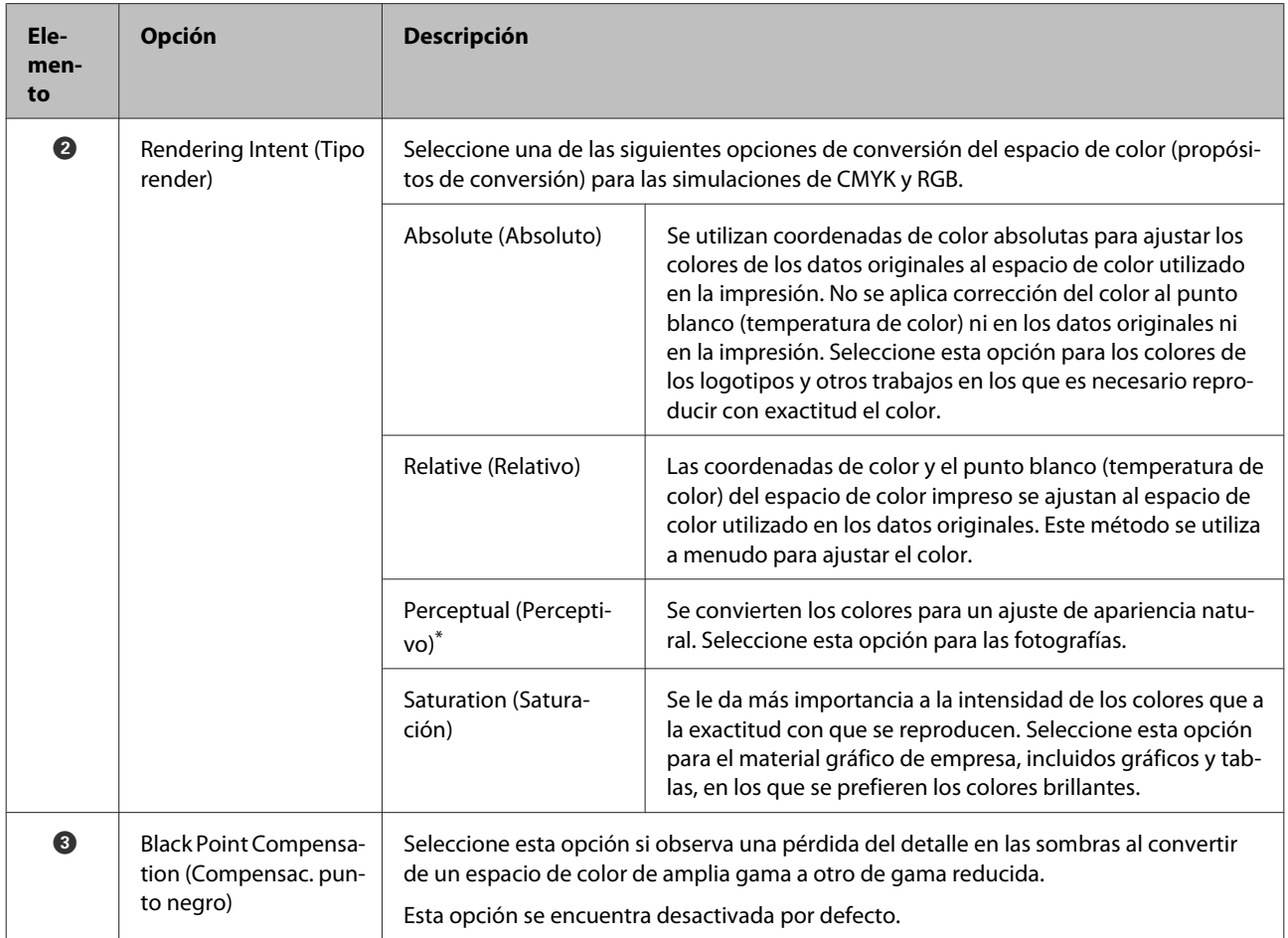

### **Pestaña Layout (Composición)**

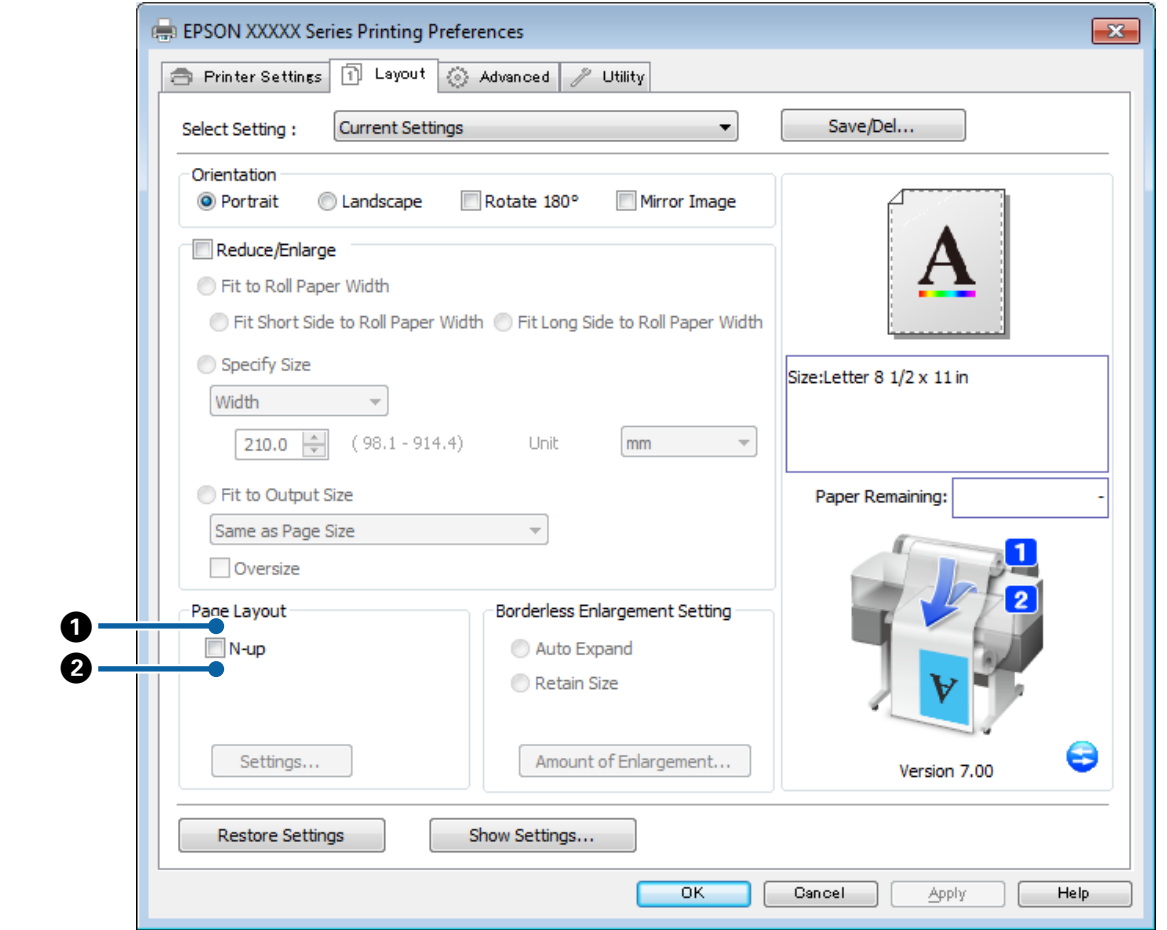

#### **Diferencias entre los cuadros de diálogo de ambos controladores**

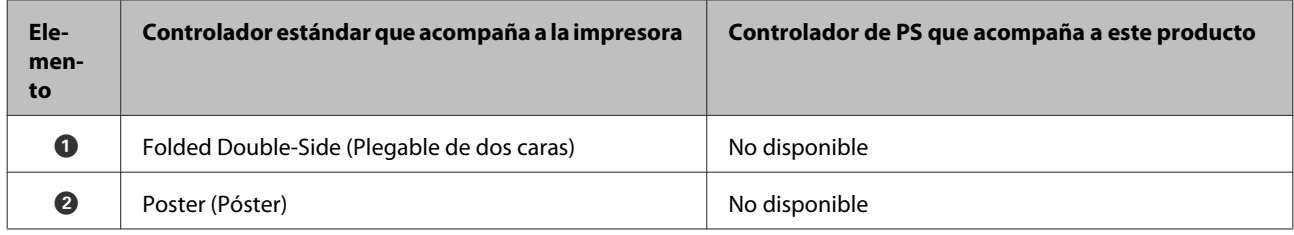

### **Cuadro de diálogo Print Layout (Imprimir Composición)**

Esta sección describe las diferencias del cuadro de diálogo **Print Layout (Imprimir Composición)** que aparece al pulsar el botón **Page Layout (Imprimir Composición)** > **Settings (Ajustes)** de la pestaña **Layout (Composición)**.

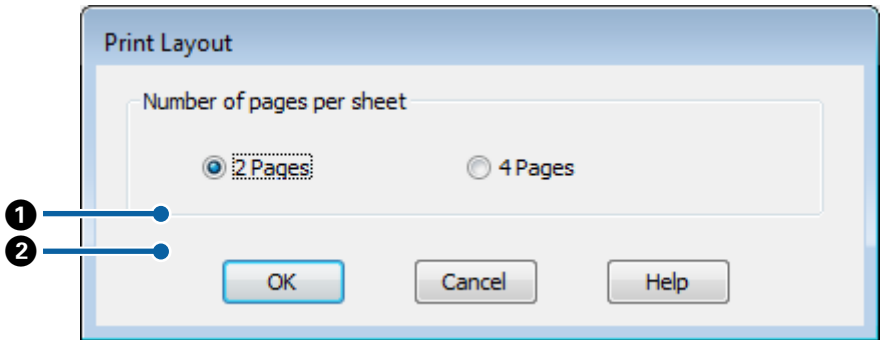

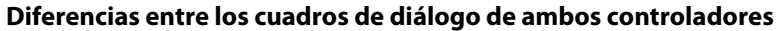

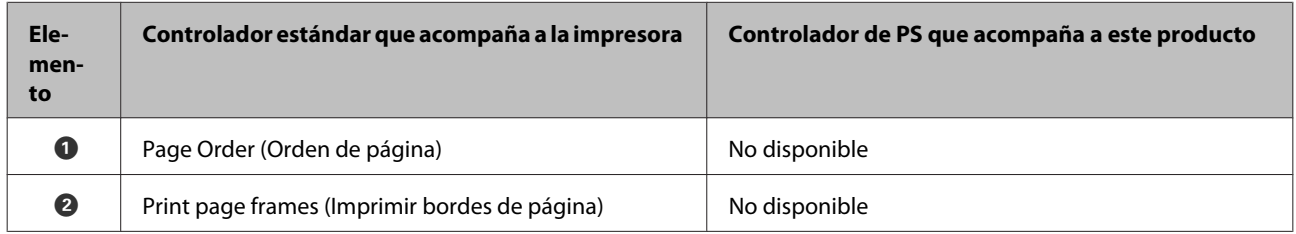

# **Pestaña Advanced (Más ajustes)**

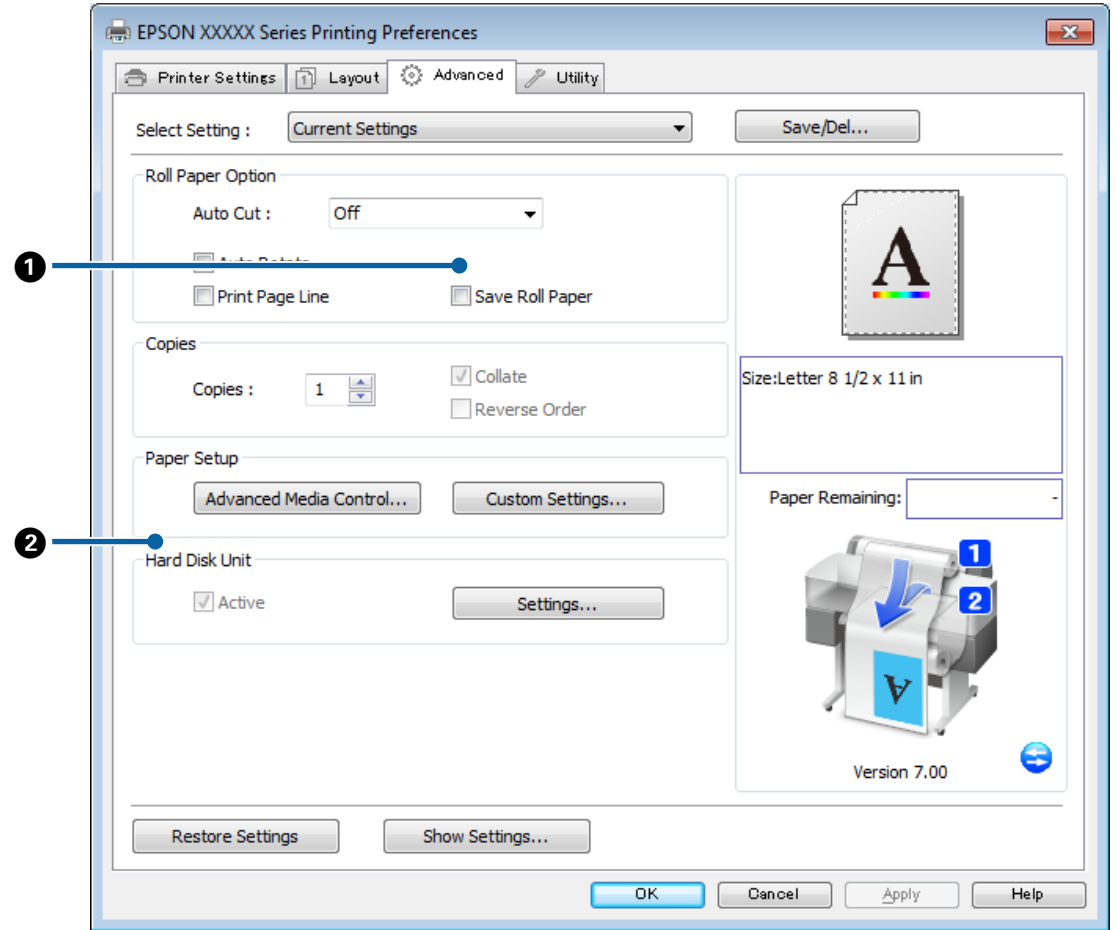

#### **Diferencias entre los cuadros de diálogo de ambos controladores**

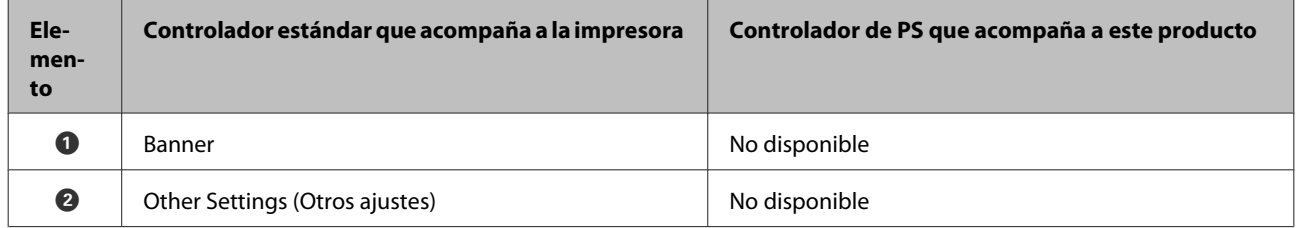

### <span id="page-19-0"></span>**Cuadro de diálogo Hard Disk Unit Settings (Ajustes de unidad de disco duro)**

Esta sección describe las diferencias del cuadro de diálogo **Hard Disk Unit Settings (Ajustes de unidad de disco duro)** que aparece al pulsar el botón **Settings (Ajustes)** de la pestaña **Advanced (Más ajustes)**.

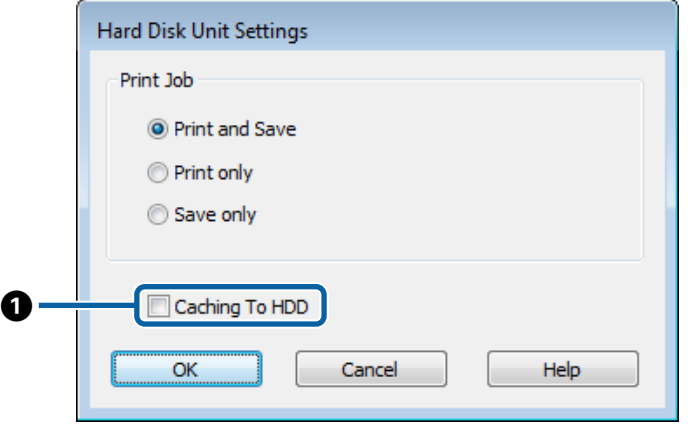

#### **Diferencias entre los cuadros de diálogo de ambos controladores**

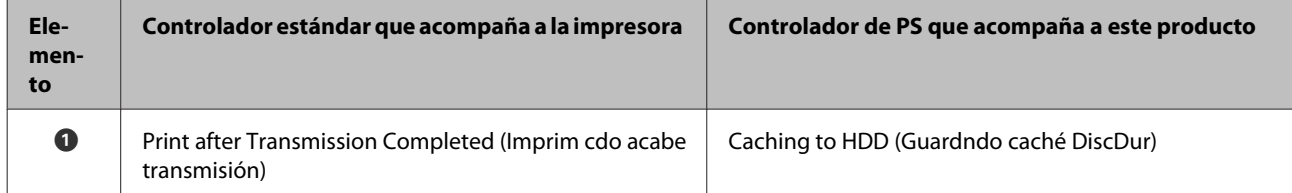

#### **Funciones exclusivas del controlador de impresora PS**

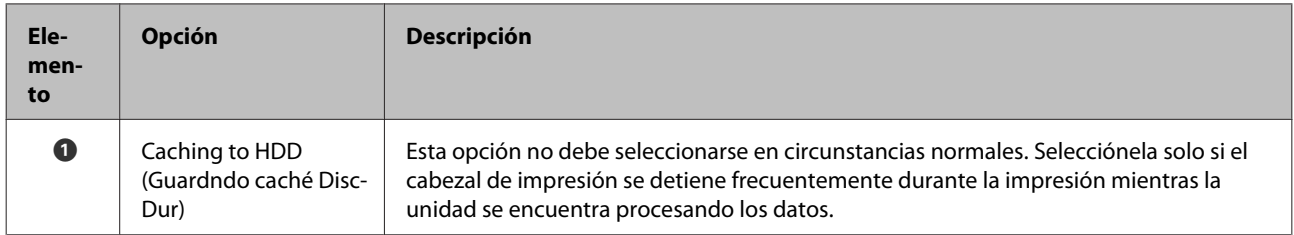

### **Cuadro de diálogo Speed and Progress (Velocidad y avance)**

Esta sección describe las diferencias del cuadro de diálogo **Speed and Progress (Velocidad y avance)** que aparece al pulsar el botón **Speed and Progress (Velocidad y avance)** de la pestaña **Utility (Utilidades)**.

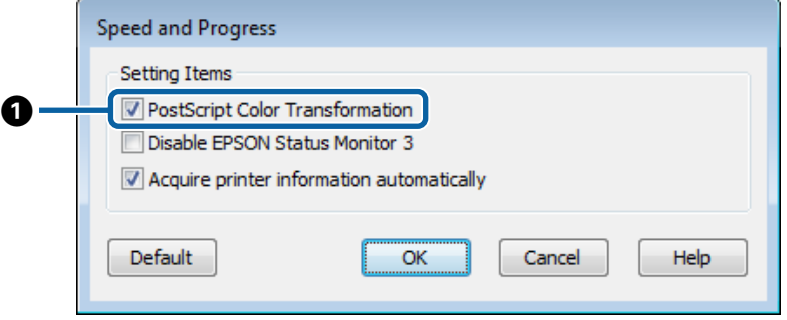

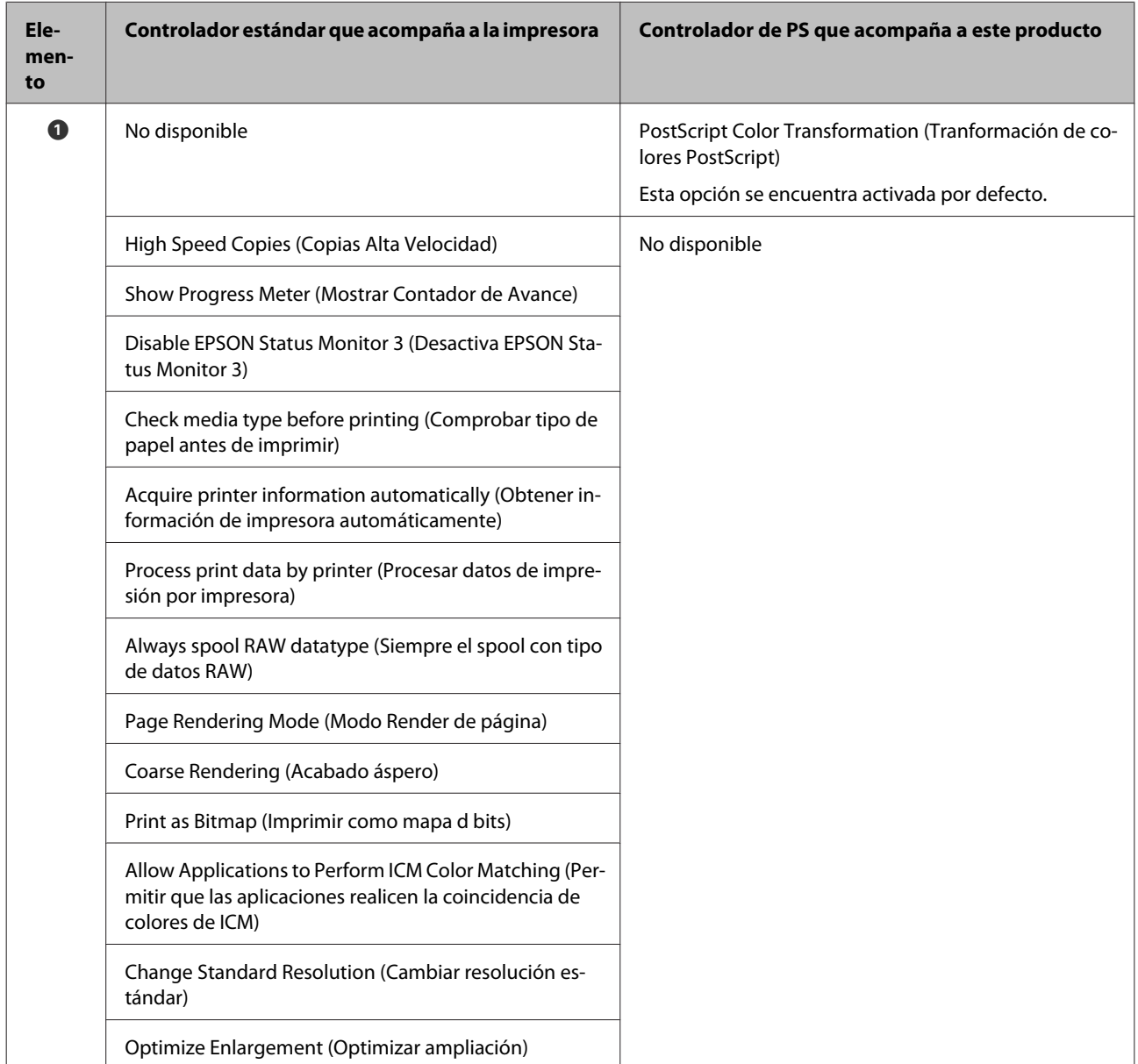

#### **Diferencias entre los cuadros de diálogo de ambos controladores**

#### **Funciones exclusivas del controlador de impresora PS**

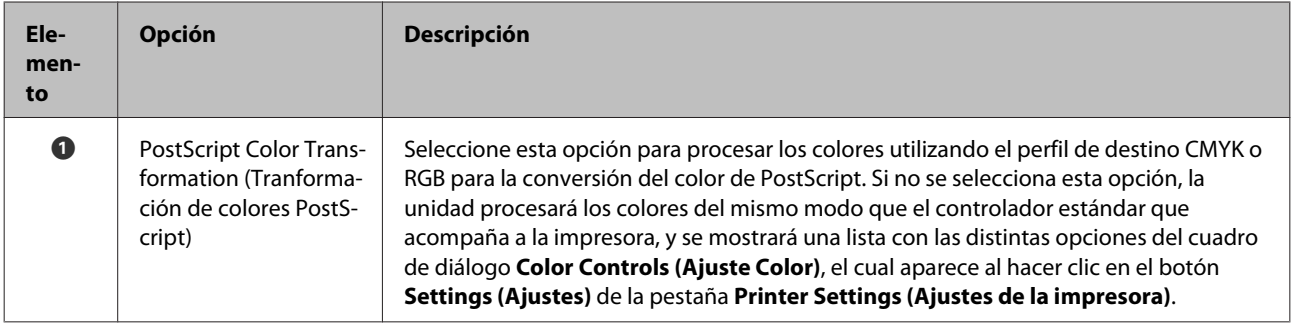

## <span id="page-21-0"></span>**Mac OS X**

Con el cuadro de diálogo del controlador de PS que acompaña a este producto como referencia, se exploran en esta sección las diferencias entre dicho controlador y el controlador estándar que acompaña a la impresora, y se describen las funciones exclusivas del controlador de la impresora PS.

### **Cuadro de diálogo Printer Settings (Ajustes de la impresora)**

Salvo por el caso de **Edge Smoothing (Bordes suavizados)**, el cuadro de diálogo que aparece cuando se selecciona **Off (Desactivado)** como ajuste de **PostScript Color Transformation (Tranformación de colores PostScript)** en el cuadro de diálogo de opciones del controlador es idéntico al mostrado en el controlador estándar que acompaña a la impresora.

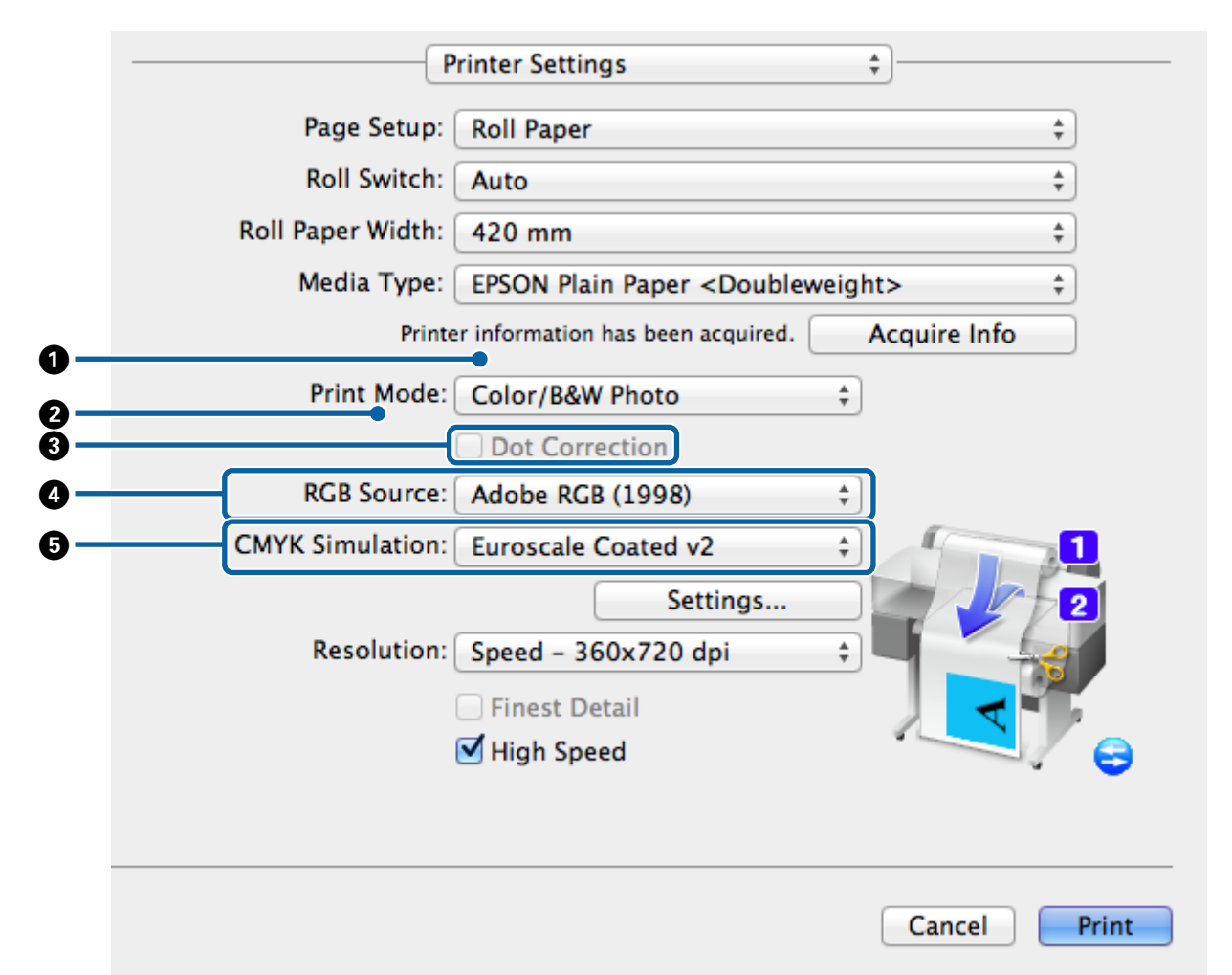

#### **Diferencias entre los cuadros de diálogo de ambos controladores**

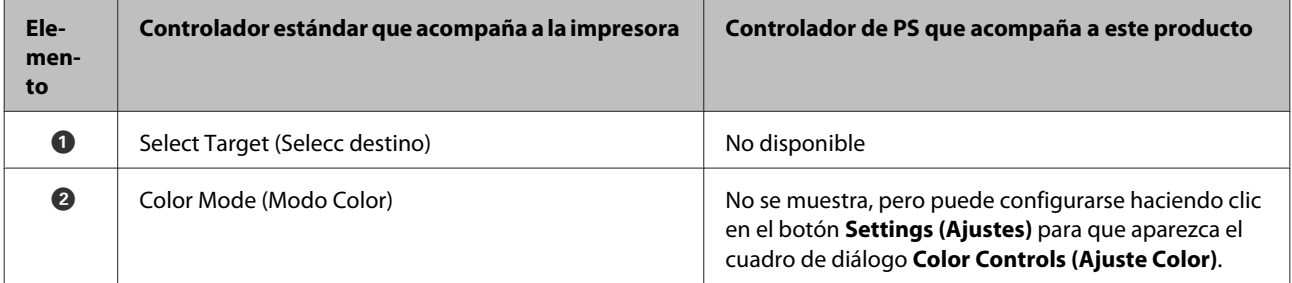

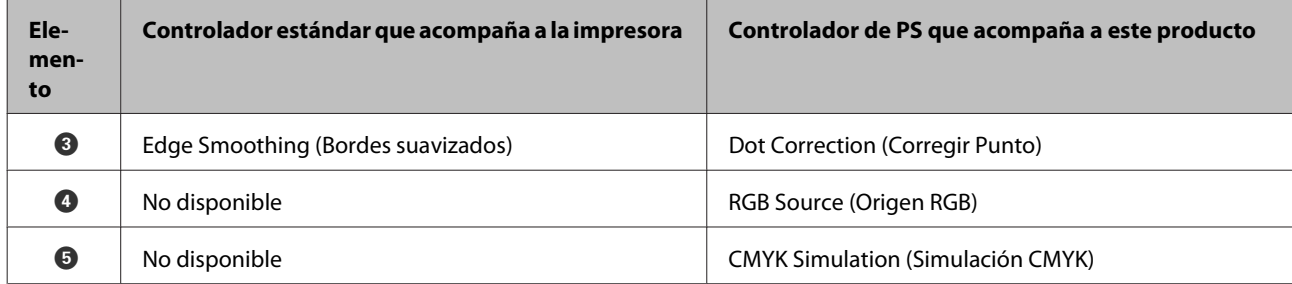

#### **Funciones exclusivas del controlador de impresora PS**

El asterisco (\*) indica que se trata de un valor de ajuste predeterminado.

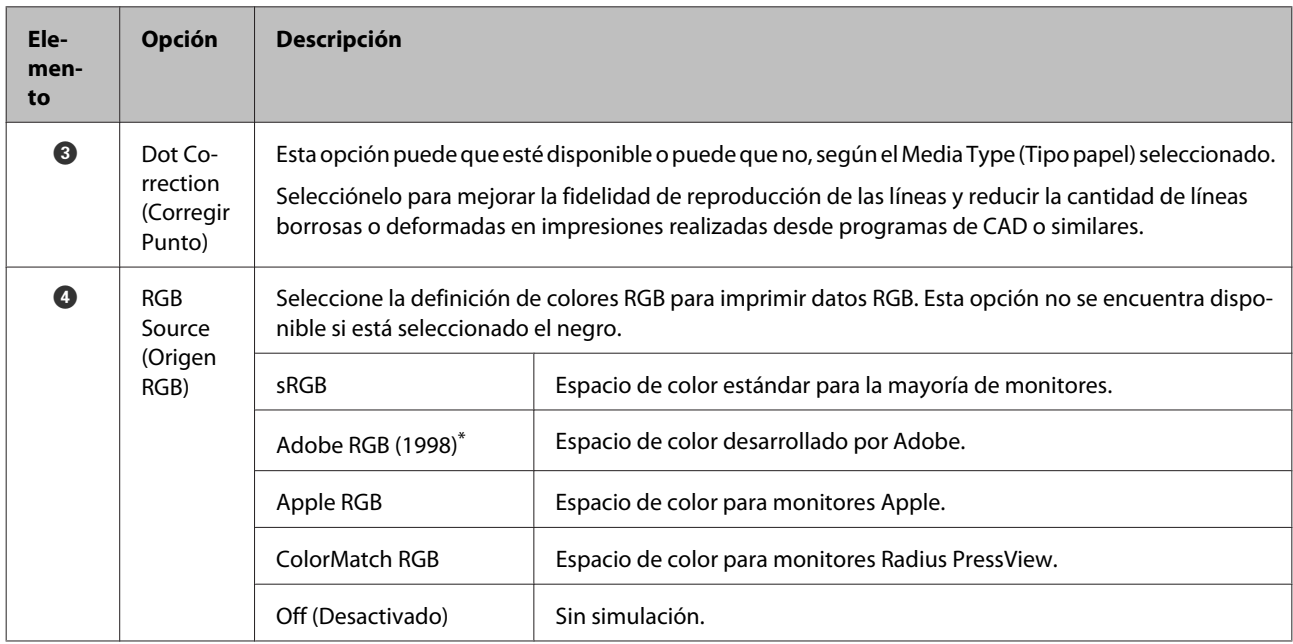

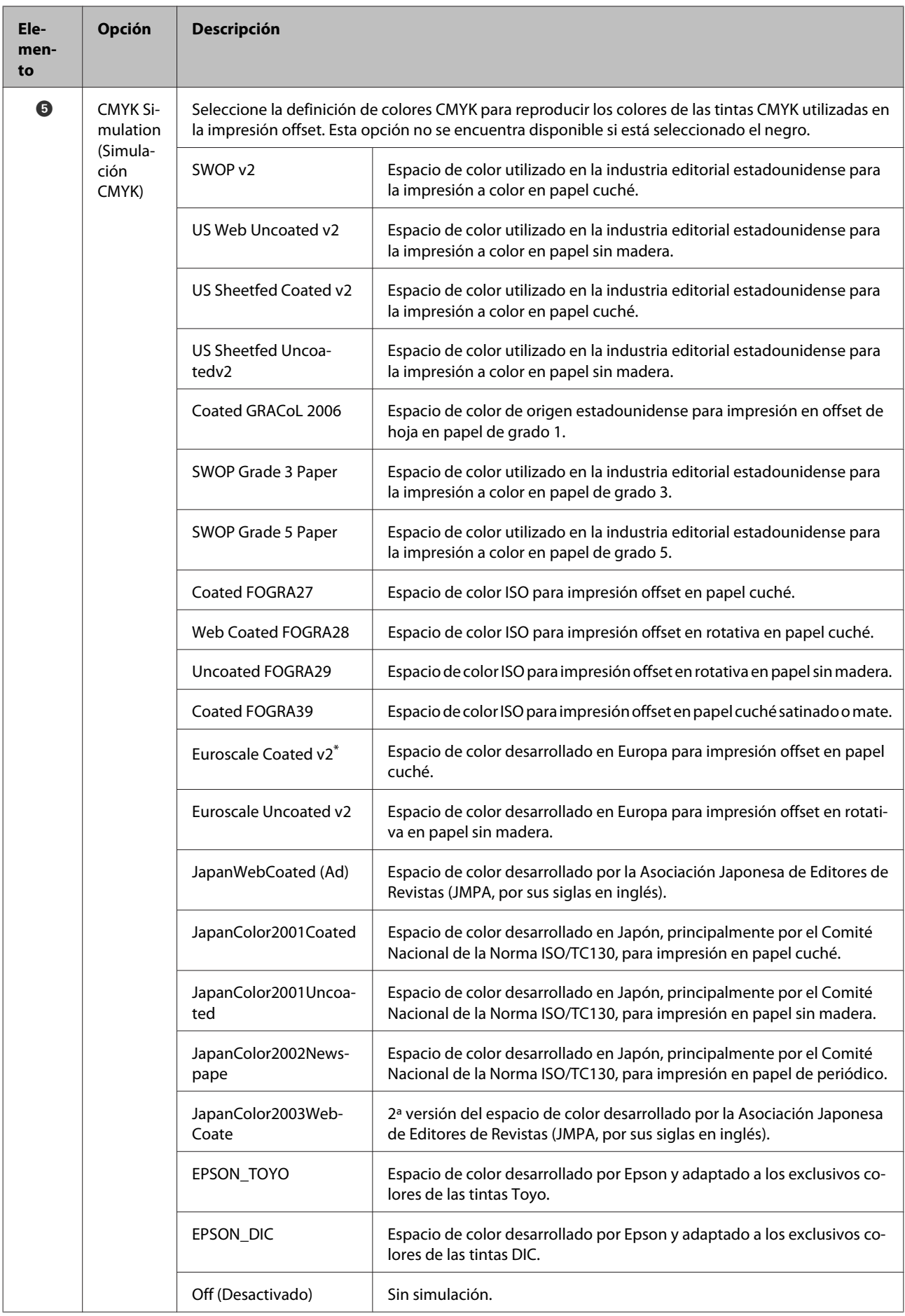

## **Cuadro de diálogo Color Controls (Ajuste Color)**

Esta sección describe las diferencias del cuadro de diálogo **Color Controls (Ajuste Color)** que aparece al pulsar el botón **Settings (Ajustes)** de la pestaña **Printer Settings (Ajustes de la impresora)**. Observe que el cuadro de diálogo que aparece cuando se selecciona **Off (Desactivado)** como ajuste de **PostScript Color Transformation (Tranformación de colores PostScript)** en el cuadro de diálogo de opciones del controlador es idéntico al mostrado en el controlador estándar que acompaña a la impresora.

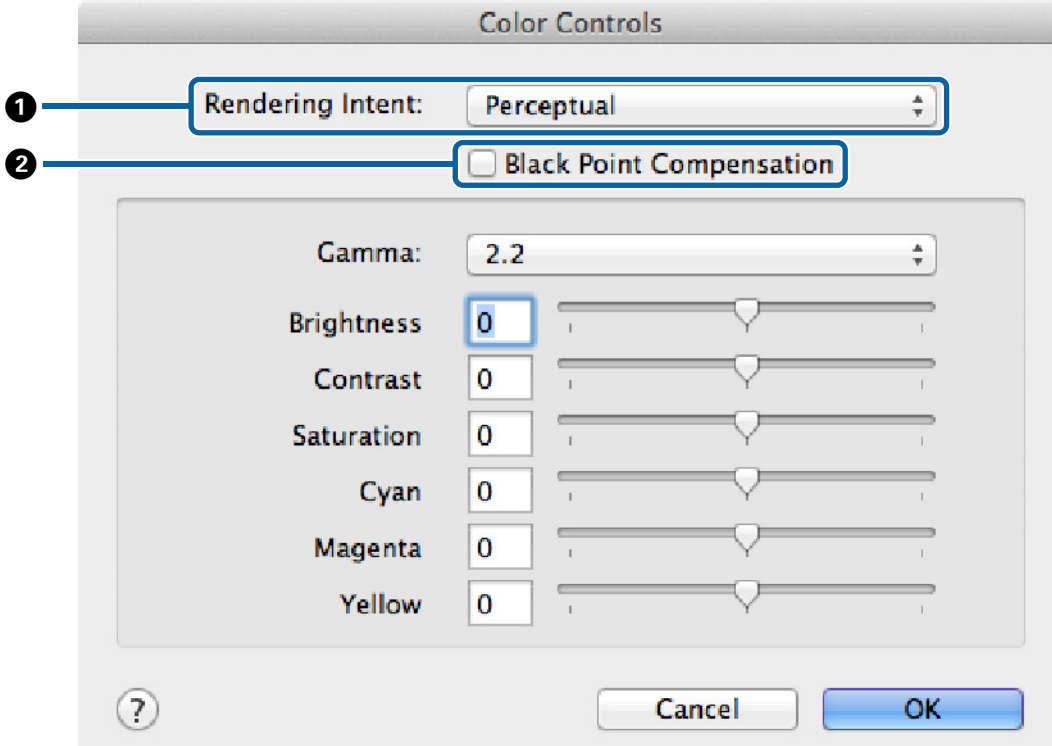

#### **Diferencias entre los cuadros de diálogo de ambos controladores**

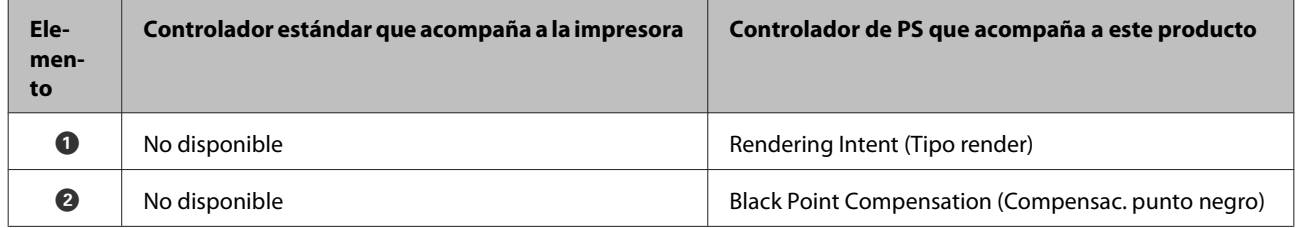

#### **Funciones exclusivas del controlador de impresora PS**

El asterisco (\*) indica que se trata de un valor de ajuste predeterminado.

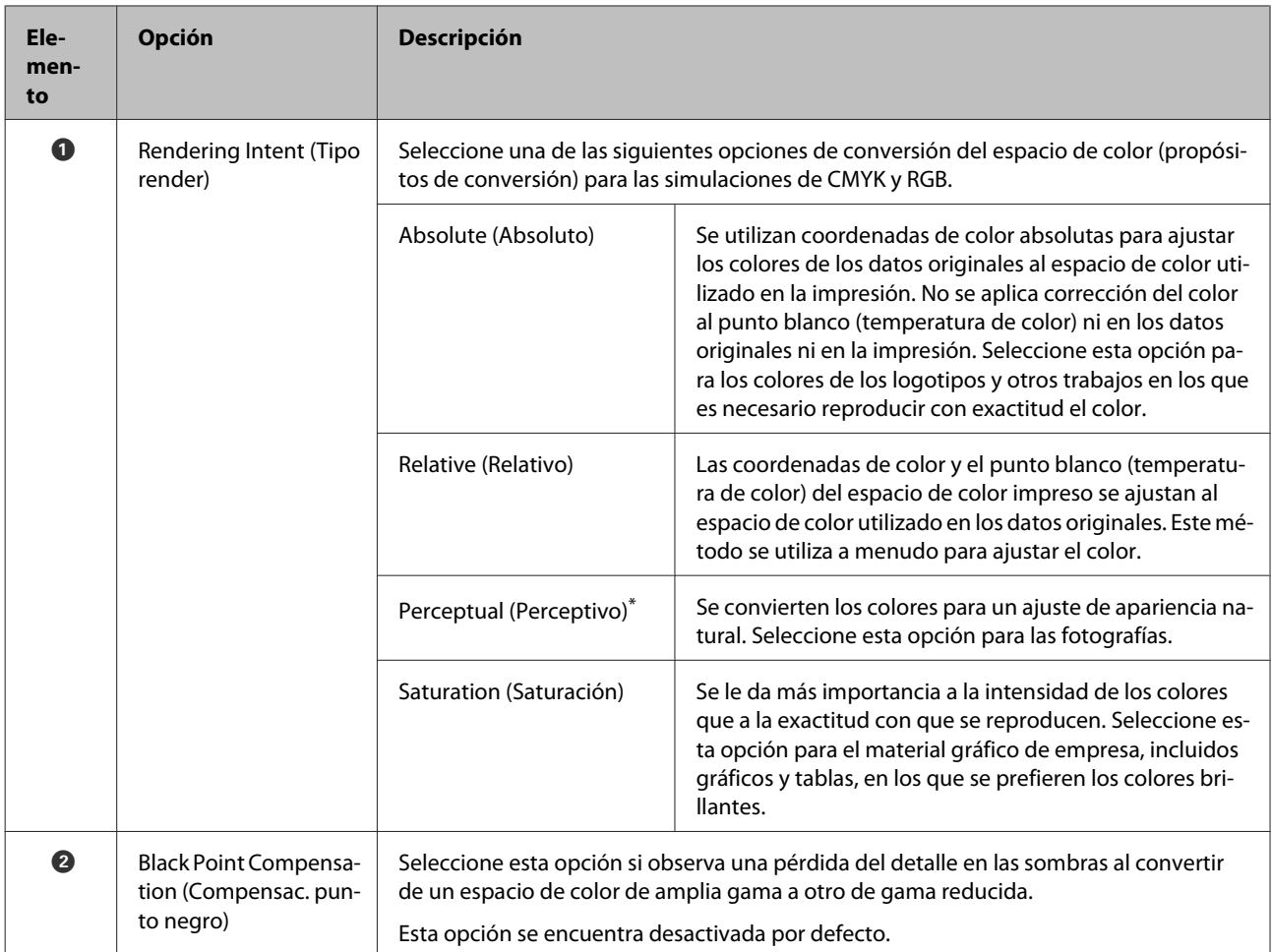

# **Cuadro de diálogo Page Layout Settings (Ajustes de composición)**

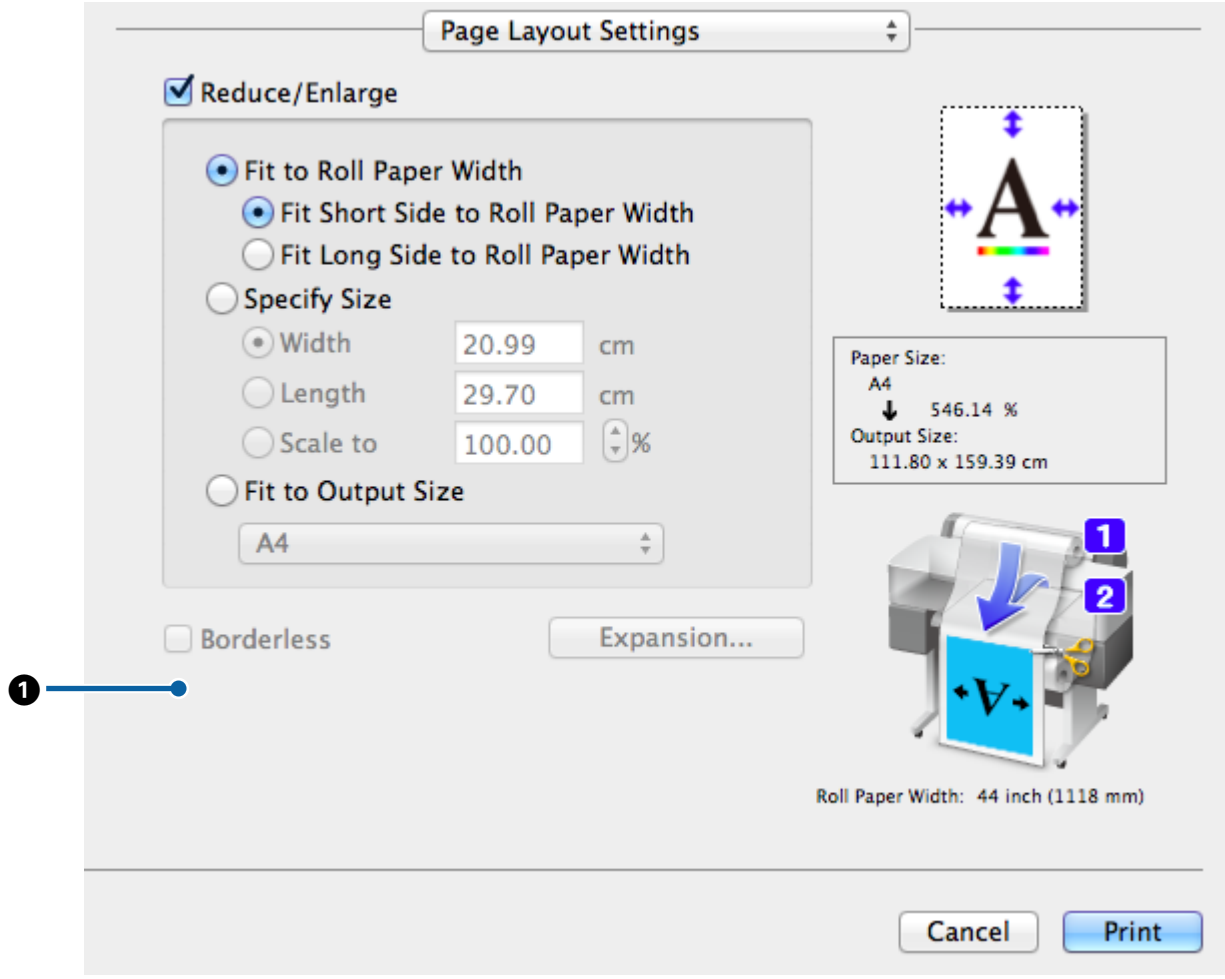

#### **Diferencias entre los cuadros de diálogo de ambos controladores**

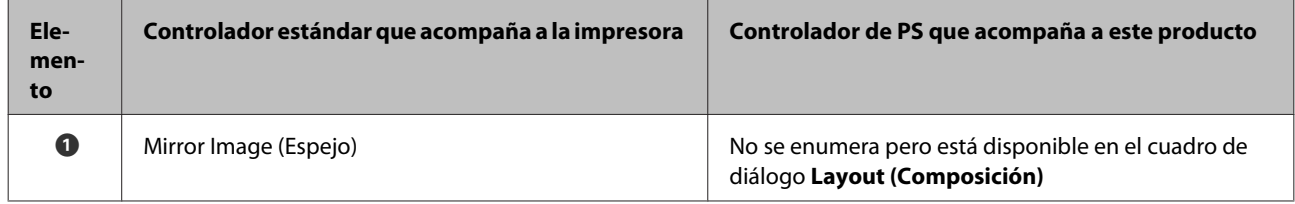

### **Cuadro de diálogo Hard Disk Unit Settings (Ajustes de unidad de disco duro)**

Esta sección describe las diferencias del cuadro de diálogo **Hard Disk Unit Settings (Ajustes de unidad de disco duro)** que aparece al pulsar el botón **Settings (Ajustes)** del cuadro de diálogo **Advanced (Más ajustes)**.

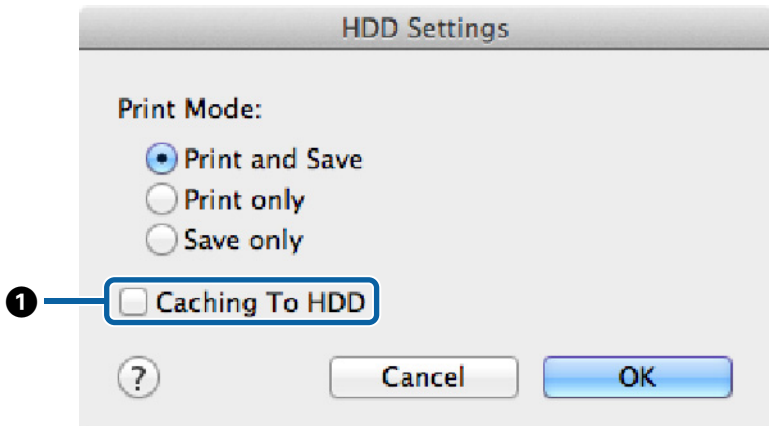

#### **Diferencias entre los cuadros de diálogo de ambos controladores**

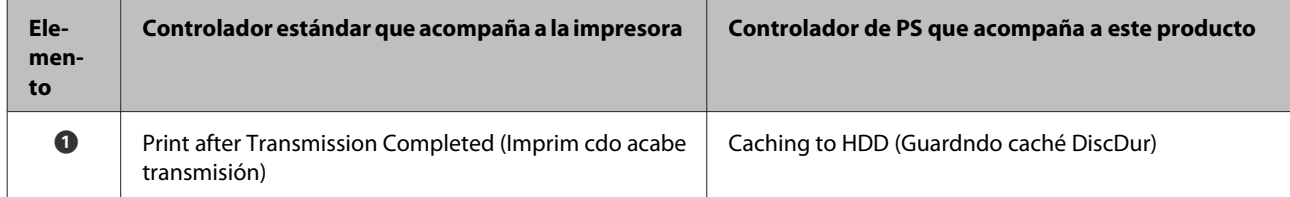

#### **Funciones exclusivas del controlador de impresora PS**

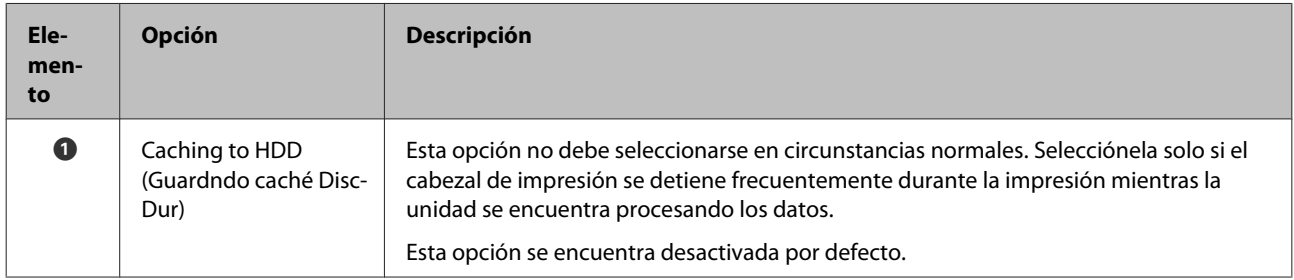

### <span id="page-28-0"></span>**Cuadro de diálogo de opciones del controlador**

En esta sección se describen las diferencias del cuadro de diálogo de opciones del controlador que aparece al seleccionar **System Preferences (Preferencias del Sistema)** en el menú Apple, haciendo clic a continuación en **Print & Scan (Impresión y Escaneado)** y después en el botón **Options & Supplies (Opciones y recambios)…**

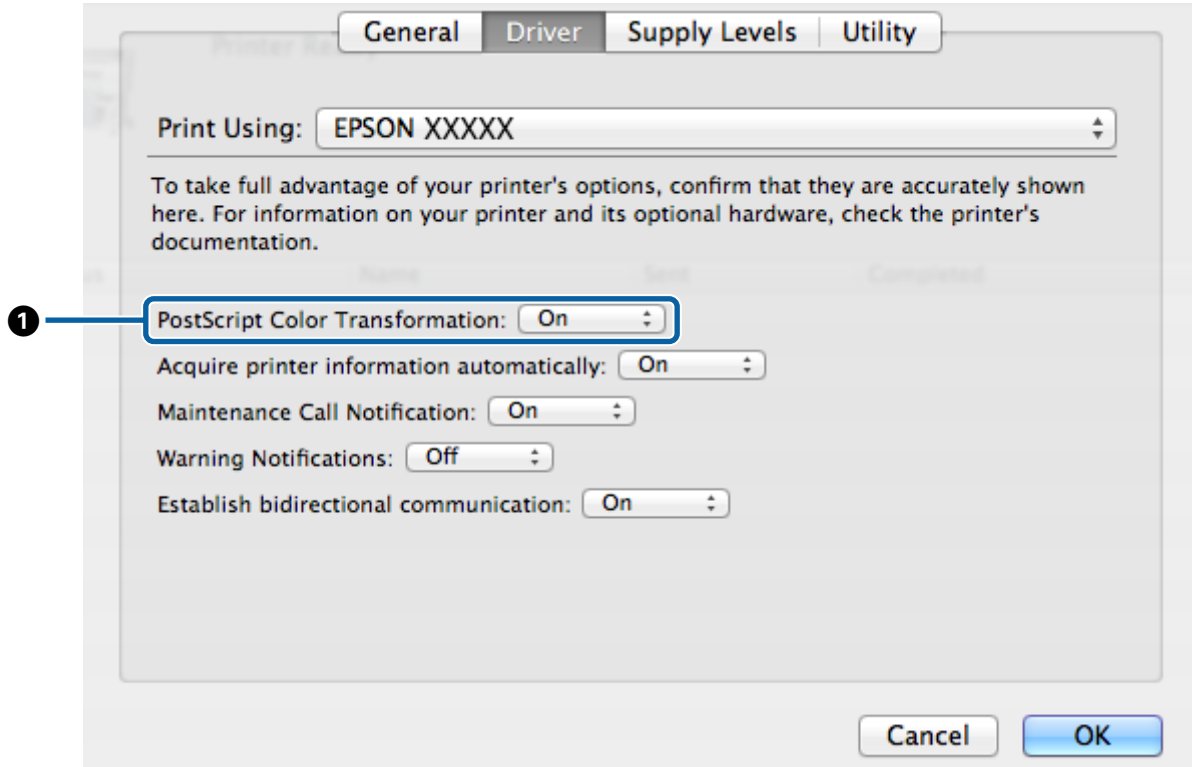

#### **Diferencias entre los cuadros de diálogo de ambos controladores**

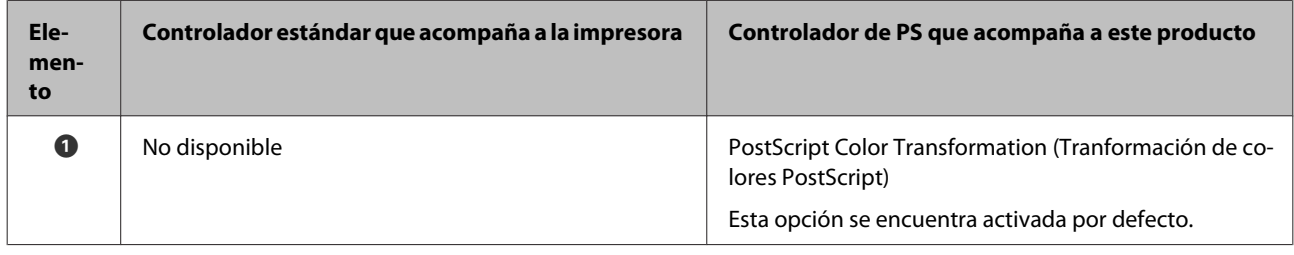

#### **Funciones exclusivas del controlador de impresora PS**

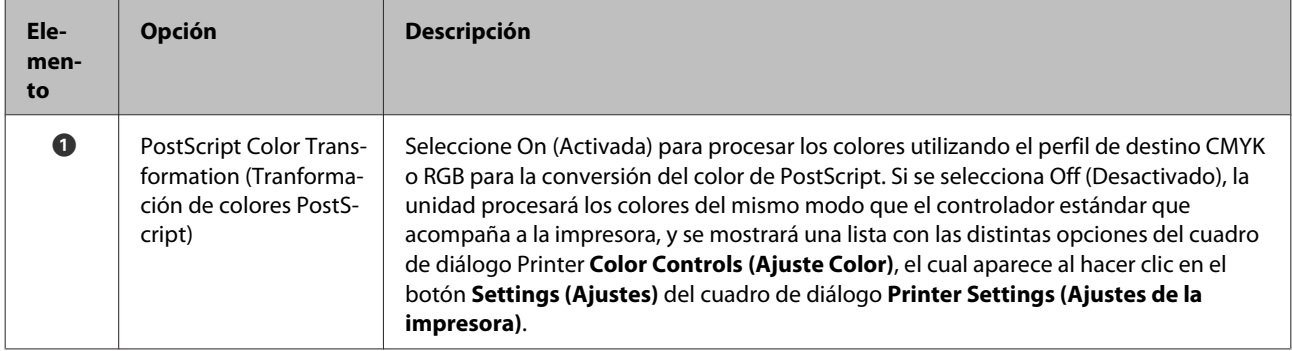

# <span id="page-29-0"></span>**Uso del software que acompaña al producto**

# **EPSON LFP Remote Panel 2**

En este apartado se describen las funciones de la versión de EPSON LFP Remote Panel 2 incluida en el disco de software que acompaña a este producto y que están disponibles solo si se conecta este producto. Consulte la ayuda on-line para obtener información sobre otras funciones.

# **Guardado y uso de tamaños de papel personalizados**

Cuando se conecta este producto a la impresora, pueden guardarse los tamaños de papel personalizados que incluyen los perfiles de impresora de EPSON LFP Remote Panel 2. En esta sección se describe cómo guardar y utilizar tamaños de papel personalizados.

### **Para iniciar EPSON LFP Remote Panel 2**

#### **Windows**

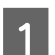

A Abra la pestaña **Utility (Utilidades)** del cuadro de diálogo **Print Setup (Configurar impresión)** del controlador de PS.

B Haga clic en **EPSON LFP Remote Panel 2**.

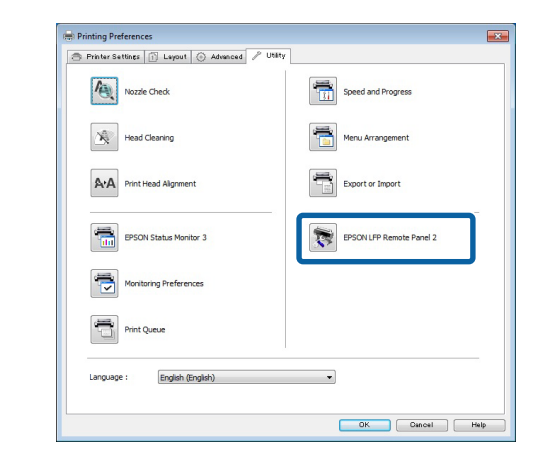

#### **Mac OS X Versión 10.6.x o posterior**

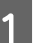

A Seleccione **System Preferences (Preferencias del Sistema)** en el menú Apple y haga clic en **Print & Scan (Impresión y escaneado)** (o en **Print & Fax (Impresión y Fax)**).

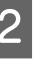

B Seleccione la impresora y haga clic en **Options & Supplies (Opciones y recambios)** > **Utility (Utilidad)** > **Open Printer Utility (Abrir utilidad de impresora)**.

#### **Mac OS X Versión 10.5.8**

A Seleccione **System Preferences (Preferencias del Sistema)** en el menú Apple y haga clic en **Print & Fax (Impresión y Fax)**).

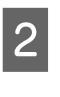

B Seleccione la impresora y haga clic en **Open Print Queue (Abrir cola de impresión)** > **Utility (Utilidad)**.

### **Cómo guardar tamaños de papel personalizados**

Aunque la descripción de esta sección está ilustrada con cuadros de diálogo de Windows, el procedimiento en Mac OS X es similar.

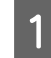

**Haga clic en Custom Paper Setup.**<br> **Ex EPSON LFP Remote Panel 2** 

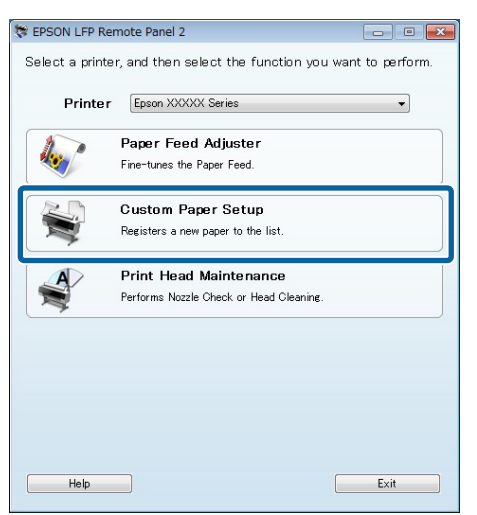

B Seleccione **#X Unregistered (#X Sin registrar)** como ajuste de **Custom Name (Nombre personaliz)**.

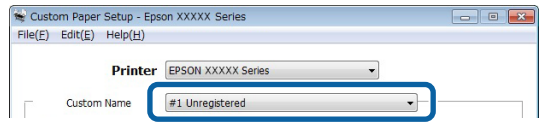

C Como **Reference Media Type (Tipo soporte referencia)**, seleccione el tipo de papel utilizado al crear el perfil de impresora.

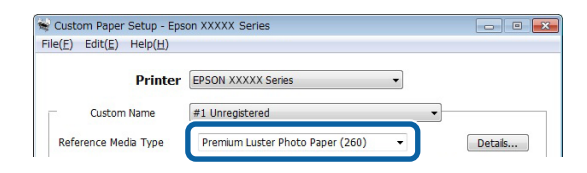

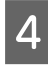

Ajuste la configuración conforme a sus necesidades.

E Haga clic en la pestaña **More Settings 1 (Más ajustes 1)**, seleccione un perfil y haga clic en **Save (Guardar)**.

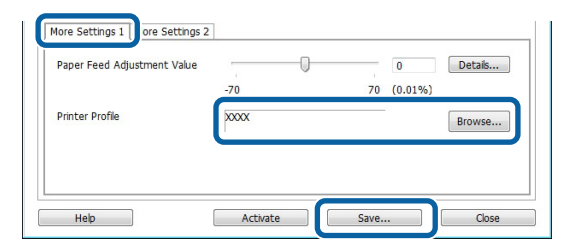

F Introduzca un nombre para el papel en el cuadro de diálogo **Save (Guardar)** y haga clic en **OK (Aceptar)**.

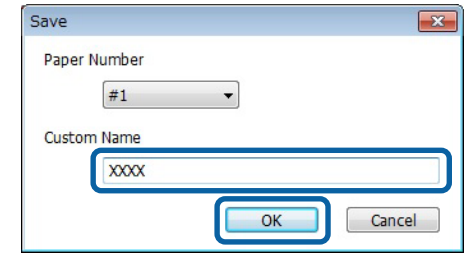

G Confirme que el nuevo nombre del papel personalizado aparece en el cuadro de diálogo **Custom Paper Setup** y haga clic en **Activate (Activar)**.

> Tras hacer clic en **Activate (Activar)**, cierre el programa.

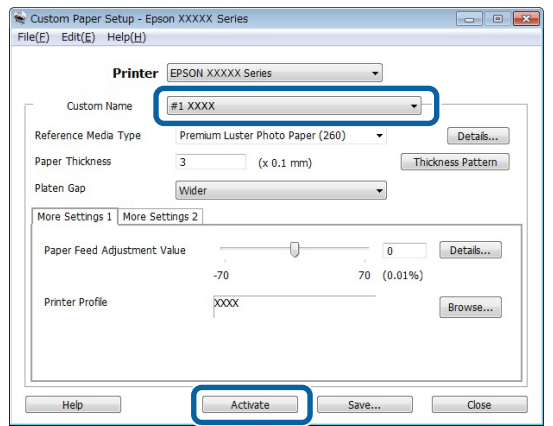

#### *Nota:*

*Los ajustes de papel personalizados también pueden activarse desde el panel de control de la impresora. Para obtener más información, consulte el manual que acompaña a la impresora.*

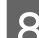

8 Compruebe los ajustes de papel personalizados.

Utilice las opciones **Hoja de estado PS** y **Imprimir Lista Papeles** del panel de control de la impresora para confirmar que se han guardado los nuevos ajustes. Para obtener información sobre la hoja de estado y la lista de papeles, consulte el manual de la impresora.

#### <span id="page-31-0"></span>*Nota:*

*Tenga en cuenta que, por el hecho de que los ajustes de papel personalizados podrían ser modificados en caso de tener acceso al producto varios usuarios a la vez, sería una buena idea facilitar una descripción detallada de cada opción (y crear copias de la hoja de estado y la lista de papeles) al crear los ajustes de papel personalizados.*

## **Ajustes de impresión**

Configure el controlador de la impresora PS del siguiente modo a la hora de imprimir con papel personalizado:

❏ Confirme que la opción **PostScript Color Transformation (Tranformación de colores PostScript)** está activada o bien que se ha seleccionado **On (Activada)** como valor de ajuste de **PostScript Color Transformation (Tranformación de colores PostScript)**.

U["Cuadro de diálogo Speed and Progress](#page-19-0) [\(Velocidad y avance\)" de la página 20](#page-19-0)

U["Cuadro de diálogo de opciones del](#page-28-0) [controlador" de la página 29](#page-28-0)

❏ Confirme que el Media Type (Tipo soporte) coincide con el **Reference Media Type (Tipo soporte referencia)** seleccionado al crear los ajustes de papel personalizados.

#### *Nota:*

*Si la impresora admite varios rollos, confirme que se ha seleccionado el rollo adecuado en Source (Origen).*

### **Cómo borrar los ajustes de papel personalizados**

Los ajustes de papel personalizados pueden borrarse mediante la opción **Reiniciar ajustes PS** del panel de control de la impresora. Los ajustes no pueden borrarse individualmente.

# **PS Folder**

En esta sección se describe cómo utilizar la aplicación PS Folder incluida en el disco de software que acompaña a este producto.

PS Folder le permite imprimir archivos de los formatos soportados arrastrándolos y soltándolos sobre el icono de PS Folder, evitando así tener que abrir los archivos en otra aplicación. Para las instrucciones de instalación, consulte los apartados siguientes.

Windows  $\mathcal{F}$  ["Instalación de PS Folder" de la](#page-7-0) [página 8](#page-7-0)

Mac OS X  $\mathcal{F}$  ["Instalación de PS Folder" de la](#page-8-0) [página 9](#page-8-0)

# **Tipos de archivo soportados**

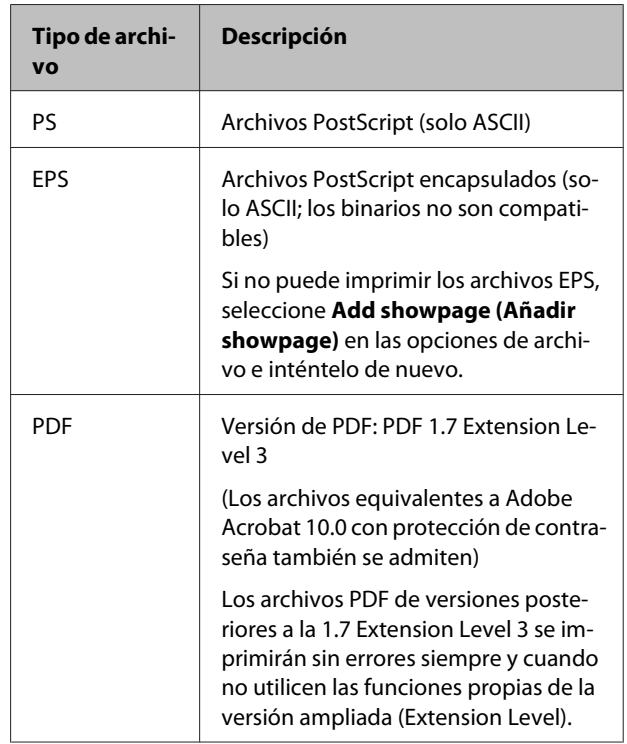

<span id="page-32-0"></span>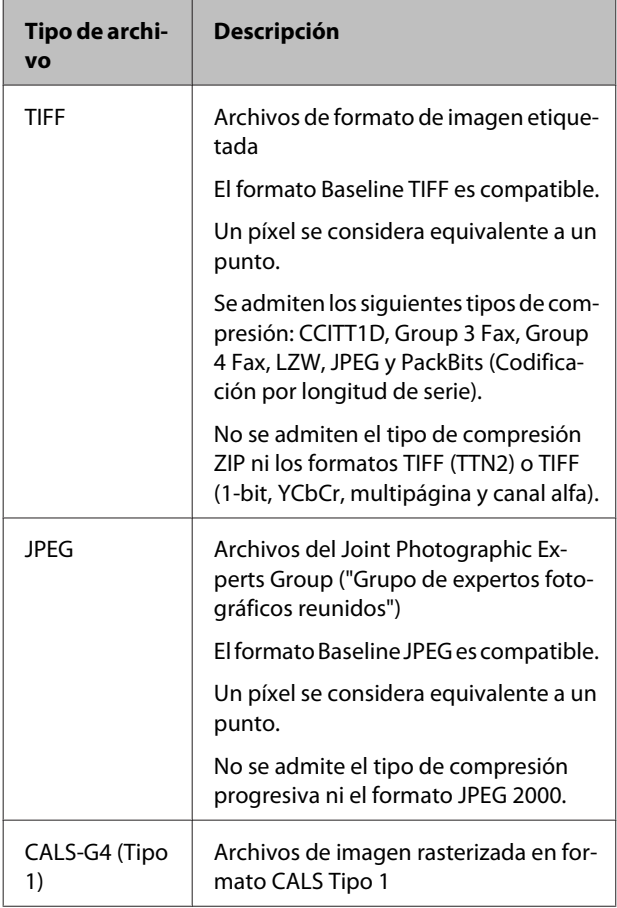

# **Cómo utilizar PS Folder**

En el momento de la instalación, se crea en el escritorio un icono de esta aplicación. Pueden imprimirse los archivos simplemente arrastrándolos hasta el icono.

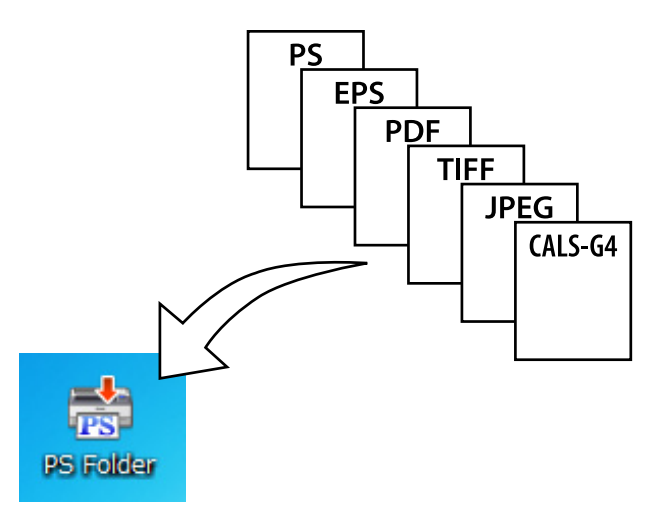

# **Creación de iconos adicionales**

Puede crear iconos adicionales de PS Folder para otras impresoras o ajustes de impresora. En esta sección se describe cómo añadir iconos de PS Folder.

#### **Windows**

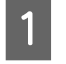

A Haga clic en una zona vacía del escritorio para que aparezca el menú contextual.

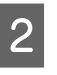

B Seleccione **EPSON PS Folder** en el submenú New (Nuevo).

> Introduzca un nombre para el nuevo icono de PS Folder.

#### **Mac OS X**

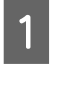

A Haga doble clic en el icono EPSON\_PS\_Folder.zip, situado en el escritorio.

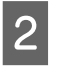

2 Mueva la copia recién extraída de PS Folder a la ubicación que desee.

### **Impresión de archivos PDF protegidos con contraseña**

Imprimir archivos PDF protegidos con contraseña es sencillo. Al arrastrar un archivo PDF protegido con contraseña hasta el icono de la aplicación en el escritorio, se le solicitará que introduzca la contraseña.\* Introduzca la contraseña y haga clic en **OK (Aceptar)** para imprimir el archivo.

Según la configuración del PDF, es posible que no se le solicite introducir la contraseña. Si no aparece el cuadro de diálogo de introducción de la contraseña, realícelo desde el panel de control de la impresora. Si desea más información sobre cómo utilizar el panel de control, consulte el manual que se incluye con la impresora.

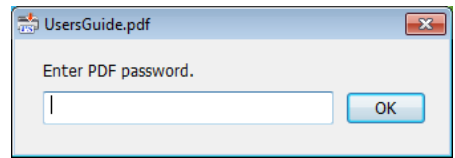

# <span id="page-33-0"></span>**Ajustes avanzados**

Para que aparezca el cuadro de diálogo principal de la aplicación, haga doble clic en el icono del escritorio. Haga clic en **Settings (Ajustes)** o **OK (Aceptar)** para abrir el cuadro de diálogo de las propiedades de la aplicación y ver o modificar los ajustes de la impresora y las opciones de archivo.

### **Selección de la impresora**

Si no aparece una lista de impresoras a pesar de que un controlador de PS compatible con la aplicación se encuentre instalado en el ordenador, compruebe que dicho controlador esté bien instalado. Seleccione una impresora de la lista. En Mac OS X, la lista de impresoras no aparecerá de nuevo una vez seleccionada.

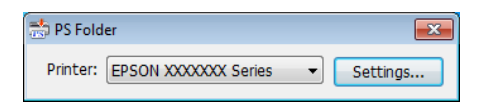

### **Printer Settings (Ajustes de la impresora)**

Seleccione la pestaña **Printer Settings (Ajustes de la impresora)** del cuadro de diálogo que aparece cuando hace clic en el botón **Settings (Ajustes)** del cuadro de diálogo de selección de la impresora (Windows) o cuando hace doble clic en el icono de la aplicación (Mac OS X).

Realice los ajustes básicos de impresión para la aplicación en general o bien modifique los ajustes para un trabajo de impresión en particular.

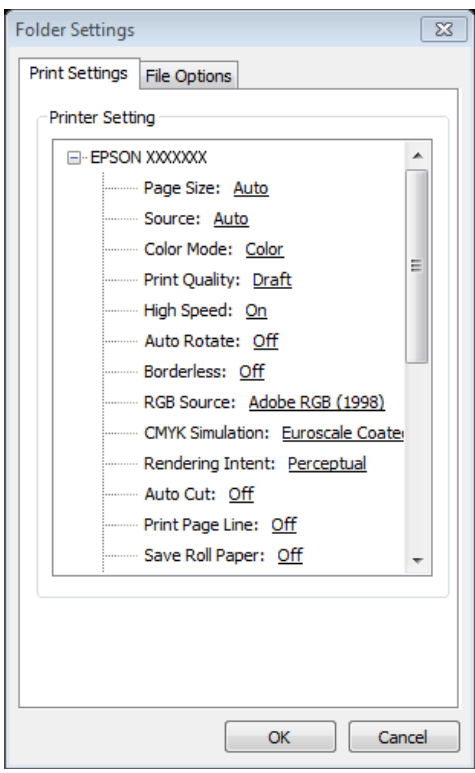

# **File Option (Opción de archivo)**

Seleccione la pestaña **File Option (Opción de archivo)** del cuadro de diálogo que aparece cuando hace clic en el botón **Settings (Ajustes)** del cuadro de diálogo de selección de la impresora (Windows) o cuando hace doble clic en el icono de la aplicación (Mac OS X). Ajuste la configuración para cada tipo de archivo.

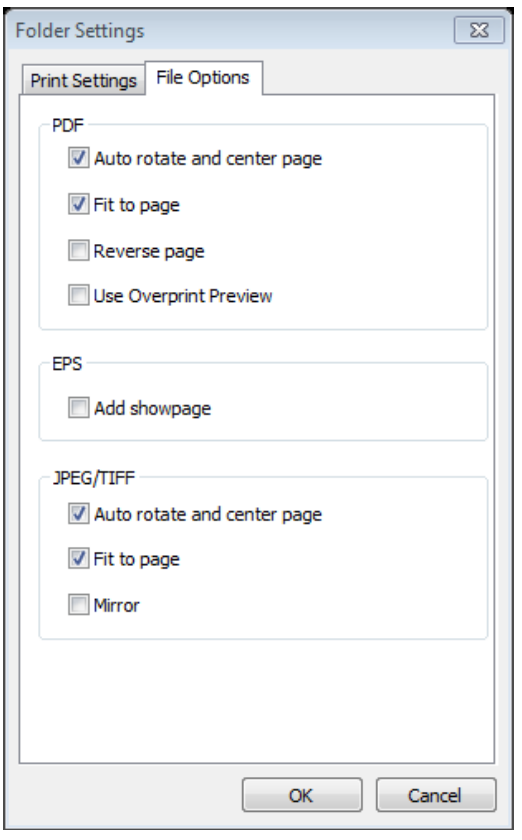

#### **PDF**

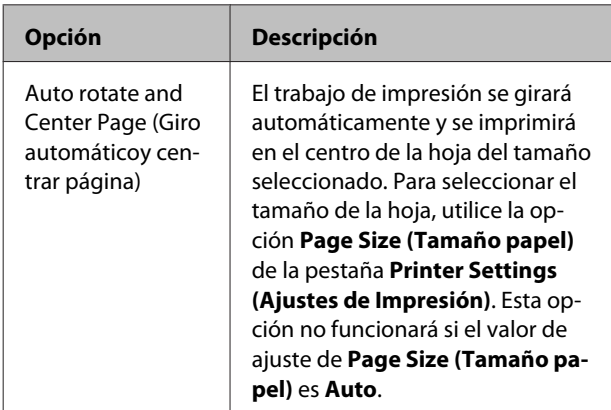

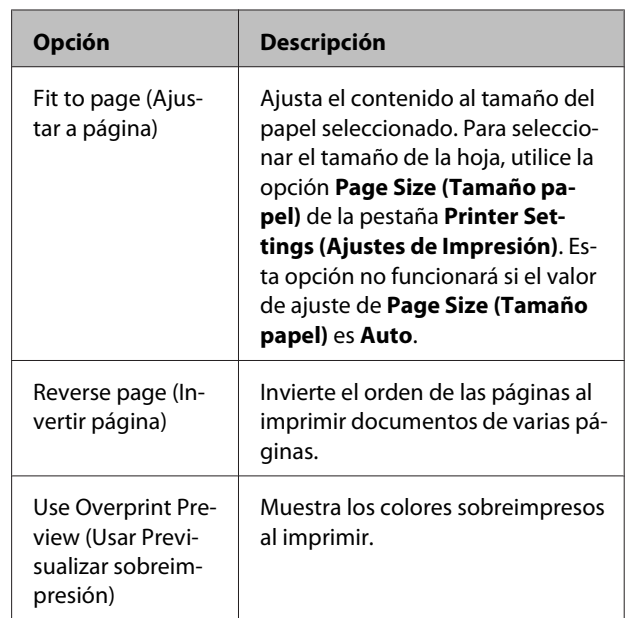

#### **EPS**

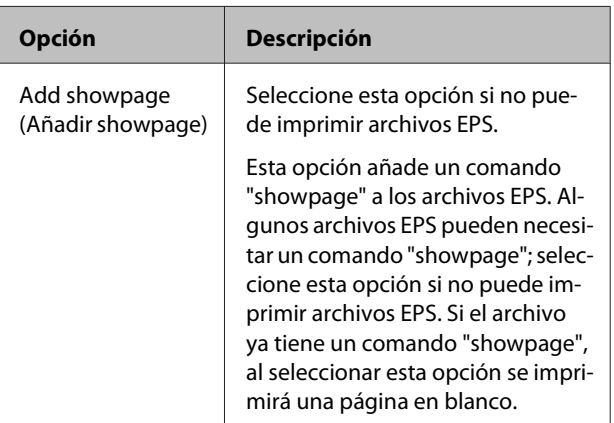

#### **TIFF/JPEG**

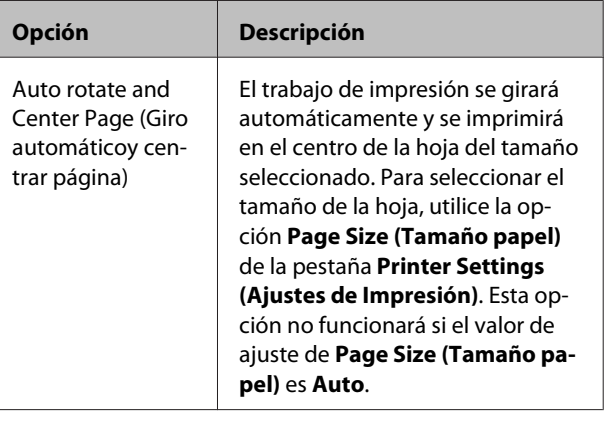

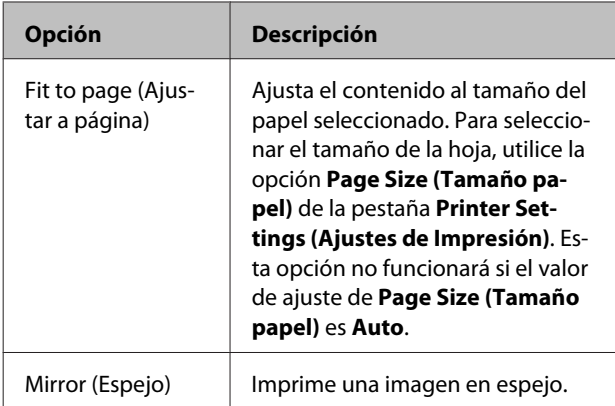

# <span id="page-36-0"></span>**Solución de problemas**

En este apartado se enumeran los mensajes de error de PostScript y se describen las medidas que puede tomar en caso de fallos de impresión. Si desea más información sobre cómo solucionar otros problemas no relacionados con PostScript, consulte el manual que se incluye con la impresora.

# **Mensajes del panel de control**

Si aparece uno de los siguientes mensajes, consulte la solución especificada y siga los pasos necesarios.

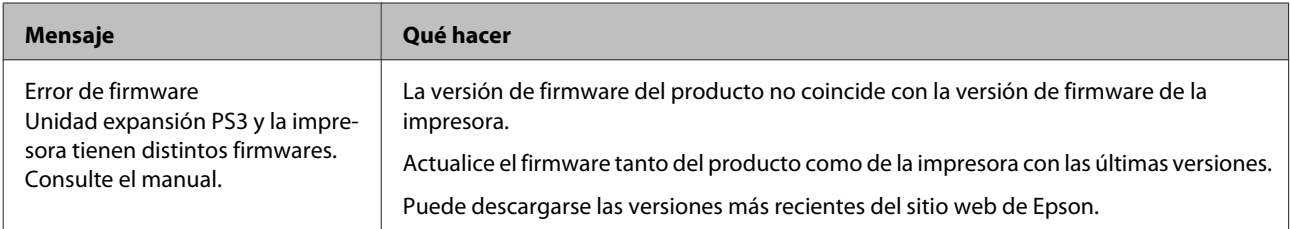

# <span id="page-37-0"></span>**No se puede imprimir**

En esta sección se explica cómo solucionar los problemas relacionados con PostScript. Si desea más información sobre cómo solucionar otros problemas, consulte el manual que se incluye con la impresora.

# **Se han detectado errores**

o **¿Su sistema operativo cumple con los requisitos de sistema del controlador de PS?** Los requisitos de sistema del controlador de PS se muestran en la siguiente página.

U["Requisitos del sistema" de la página 40](#page-39-0)

## **Impresora no operativa**

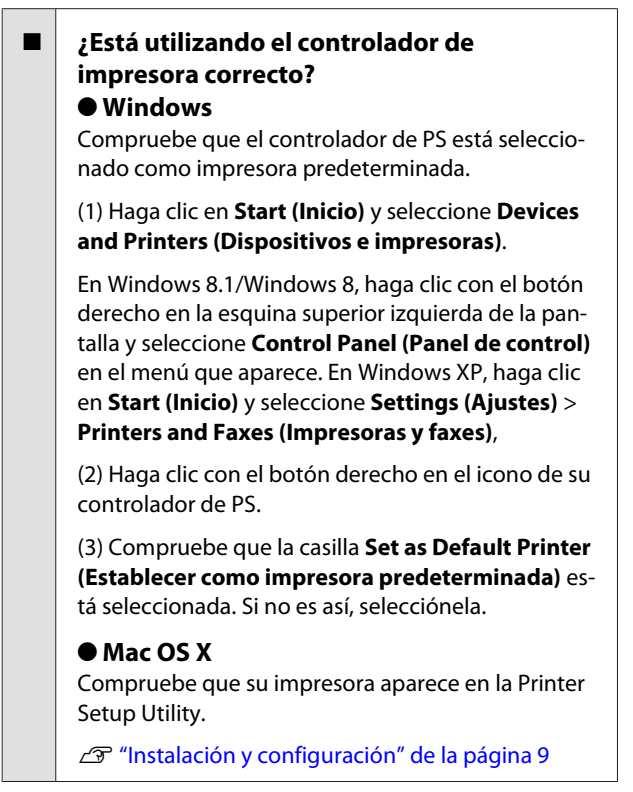

# **No se imprimen los PDF cifrados**

o **¿Su cuenta tiene privilegios de impresión?** Compruebe los privilegios de su cuenta.

# **No se imprimen los archivos en PS**

o **¿La impresora reconoce este producto?** Utilice el comando **Config. opción** del panel de control de la impresora para comprobar si la impresora reconoce este producto.

# **Problemas con la calidad de impresión**

# **La fuente o caracteres impresos no coinciden con la pantalla**

o **¿En el archivo PDF las fuentes están incrustadas?** Si no es así, las fuentes deberían sustituirse de una forma apropiada para la impresión.

# **Las letras o las imágenes son irregulares**

o **¿Está seleccionado Speed (Rápido) en Printer Settings (Ajustes de la impresora) > Resolution (Resolución)?** Seleccione **Quality (Calidad)** o **High Quality (Alta calidad)** como valor de ajuste de **Resolution (Resolución)** en **Advanced Settings (Más ajustes)** para la**Print Quality (Resolución)** o el **Mode (Modo)**.

# **Las líneas de colores claros aparecen discontinuas**

**Utilice Dot Correction (Corregir Punto).** 

# **Los colores no coinciden**

o **¿Ha comparado el resultado con el que ha producido el controlador estándar que se incluye con la impresora?**

Intente desactivar la opción PostScript Color Transformation (Tranformación de colores PostScript) del controlador de PS que acompaña al producto.

<span id="page-38-0"></span>o **¿El papel coincide con el Reference Media Type (Tipo soporte referencia) seleccionado en los ajustes de papel personalizados que incluyen los perfiles de impresora?** Los colores no coincidirán si no coinciden con el **Reference Media Type (Tipo soporte referencia)**. Compruebe el **Reference Media Type (Tipo soporte referencia)**.

#### o **¿Se han modificado los ajustes de papel personalizados que incluyen los perfiles de impresora?**

Si el producto está disponible para distintos usuarios puede que los ajustes personalizados hayan sido modificados por otro usuario. Compruebe que los ajustes actuales coinciden con los que aparecen en la hoja de estado impresa al crear los ajustes personalizados.

o **¿La impresora está configurada con el Paper Number (Número del papel) usado al crear los ajustes de papel personalizados que incluyen los perfiles de impresora?** Si el producto está disponible para distintos usuarios puede que los ajustes hayan sido modificados por otro usuario. Use la opción del controlador de impresora **Acquire Info (Adquir datos)** para comprobar el **Paper Number (Número del papel)**.

# **Los resultados de impresión son irregulares**

o **¿Se detiene el cabezal de impresión con frecuencia?**

El cabezal de impresión puede detenerse mientras la impresora espera la recepción de datos durante la impresión. Intente seleccionando **Activada** para **Guardndo caché DiscDur** en los menús del panel de control de la impresora.

# **Otros problemas**

# **Limitaciones del controlador de PS**

Windows puede no reconocer los datos en cola de impresión para trabajos de impresión de gran tamaño. Si esto ocurre, seleccione **Print Directly to Printer (Enviar directamente a impresora)** en las **Advanced Options (Opciones avanz.)** del cuadro de diálogo de propiedades de la impresora.

# **Restricciones en la instalación de fuentes de impresora**

- ❏ No imprima ni realice otras operaciones mientras se instalan las fuentes de impresora.
- ❏ Al instalar las fuentes de impresora, seleccione **PostScript** en el Menú del Administrador > **Modo impresora** del panel de control. Le recomendamos que seleccione **Automática** cuando termine la instalación.

# <span id="page-39-0"></span>**Requisitos del sistema**

A continuación se muestran los requisitos de sistema para la instalación y uso del software de este producto.

#### **Windows**

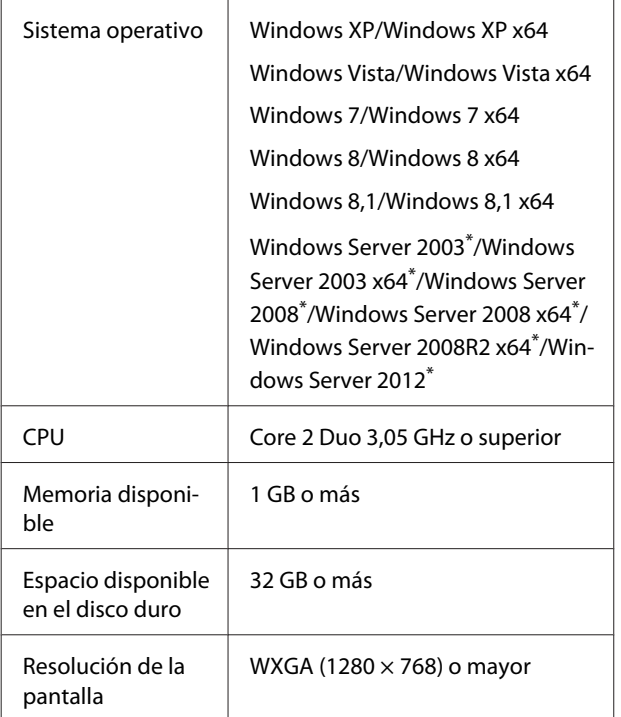

\* EPSON PS Folder y EPSON LFP Remote Panel 2 no son compatibles.

#### *Nota:*

*Inicie sesión en una cuenta de "Administrador" (cuenta que posee privilegios de los administradores) al instalar el software.*

#### **Mac OS X**

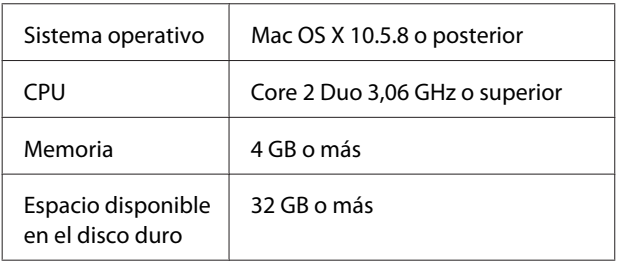

Resolución de la pantalla

WXGA (1280 × 768) o mayor

# **Muestras de fuentes integradas**

# **Fuentes PostScript**

**Albertus** ABCDEFGHIJKLMNOPQRSTUVWXYZ abcdefghijklmnopqrstuvwxyz 0123456789

**Albertus Italic** 

**ABCDEFGHIJKLMNOPQRSTUVWXYZ** abcdefghijklmnopqrstuvwxyz 0123456789

**Albertus Light** ABCDEFGHIJKLMNOPORSTUVWXYZ abcdefghijklmnopqrstuvwxyz 0123456789

Antipue Olive Roman **ABCDEFGHIJKLMNOPQRSTUVWXYZ** abcdefghijklmnopgrstuvwxyz 0123456789

Antipue Olive Italic **ABCDEFGHIJKLMNOPQRSTUVWXYZ** abcdefghijklmnopqrstuvwxyz 0123456789

#### Antipue Olive Bold

**ABCDEFGHIJKLMNOPORSTUVWXYZ** abcdefghijklmnopqrstuvwxyz 0123456789

Antipue Olive Compact

**ABCDEFGHIJKLMNOPQRSTUVWXYZ** abcdefghijklmnopqrstuvwxyz 0123456789

**≤∔⊕∧★⊭∔**↓◯♣⋗⊟≋◯◯◇☆♀<del>⋠</del>◉◯)<del>≈</del>≈⊙◯∤ 。ෲ௯æ

**≉┇⋣▲☆⋇∍≞**∁<sup>+</sup>)█▓<sub>₩</sub>○▽⋒⊛┮◎▀▌▞<del>⋕</del>⋳⋝

**ABCDEFGHLJKLMNOPORSTUVWXYZ** abcdefghijklmnopqrstuvwxyz 0123456789

**ITC Bookman Demi ABCDEFGHLJKLMNOPORSTUVWXYZ** abcdefghijklmnopqrstuvwxyz 0123456789

**ITC Bookman Light Italic** ABCDEFGHIJKLMNOPQRSTUVWXYZ abcdefghijklmnopqrstuvuxyz 0123456789

**ITC Bookman Light** ABCDEFGHIJKLMNOPORSTUVWXYZ abcdefghijklmnopqrstuvwxyz 0123456789

**Bodoni Poster Compressed ABCDEFGHLIKLMNOPORSTUVWXYZ** abcdefghijklmnopqrstuvwxyz 0123456789

**ITC Bookman Demi Italic** 

Carta

**Bodoni Poster ABCDEFGHLJKLMNOPQRSTUVWXYZ** abcdefghijklmnopqrstuvwxyz 0123456789

**Bodoni Bold Italic ABCDEFGHIJKLMNOPORSTUVWXYZ** abcdefghijklmnopqrstuvwxyz 0123456789

**Bodoni Bold ABCDEFGHIJKLMNOPQRSTUVWXYZ** abcdefghijklmnopqrstuvwxyz 0123456789

**Rodoni Italic ABCDEFGHIJKLMNOPORSTUVWXYZ**  $abcdefghijklmno pgrstuvwxyz$  0123456789

Bodoni **ABCDEFGHLIKLMNOPORSTUVWXYZ** abcdefghijklmnopqrstuvwxyz 0123456789

**ITC Avant Garde Gothic Demi Oblique ABCDEFGHIJKLMNOPQRSTUVWXYZ** abcdefghijklmnopgrstuvwxyz 0123456789

**ITC Avant Garde Gothic Demi ABCDEFGHIJKLMNOPQRSTUVWXYZ** abcdefahiiklmnoparstuvwxyz 0123456789

**ITC Avant Garde Gothic Book Oblique** ABCDEFGHIJKLMNOPQRSTUVWXYZ abcdefahijklmnoparstuvwxvz 0123456789

**ITC Avant Garde Gothic Book ABCDEFGHIJKLMNOPQRSTUVWXYZ** abcdefahijklmnoparstuvwxyz 0123456789

> Eurostile Extended No.2 ABCDEFGHIJKLMNOPGRSTUVWXYZ abcdefghijklmnopqrstuvwxyz 0123456789

**Furostile Bold Extended No.2 ABCDEFGHIJKLMNOPQRSTUVWXYZ** abcdefghijklmnopqrstuvwxyz 0123456789

**Eurostile Bold ABCDEFGHIJKLMNOPQRSTUVWXYZ** abcdefghijklmnopqrstuwwxyz 0123456789

Eurostile ABCDEFGHIJKLMNOPQRSTUVWXYZ abcdefghijklmnopqrstuwwyz 0123456789

Courier Bold Oblique **ABCDEFGHIJKLMNOPORSTUVWXYZ** abcdefghijklmnopgrstuvwxyz 0123456789

Courier Bold ABCDEFGHIJKLMNOPQRSTUVWXYZ abcdefghijklmnopqrstuvwxyz 0123456789

**Courier Oblique** ABCDEFGHIJKLMNOPORSTUVWXYZ abcdefghijklmnopgrstuvwxyz 0123456789

Courier ABCDEFGHIJKLMNOPQRSTUVWXYZ abcdefghijklmnopqrstuvwxyz 0123456789

Coronet ABCDEFGHIJKLIMMOPQRSTUVWXUZ abcdefghijklmnopqrstuvuxyz 0123456789

Copperplate Gothic 33BC **ABCDEFGHIJKLMNOPQRSTUVWXYZ** ABCDEFGHIJKLMNOPQRSTUVWXYZ 0123456789

Copperplate Gothic 32BC **ABCDEFGHIJKLMNOPORSTUVWXYZ** ABCDEEGHLIKI MNOPORSTUVWXYZ 0123456789

Cooper Black Italic **ABCDEFGHLJKLMNOPORSTUVWXYZ** abcdefghijklmnoparstuvwxyz 0123456789

**Cooper Black ABCDEFGHIJKLMNOPORSTUVWXYZ** abcdefghijklmnopqrstuvwxyz 0123456789

Clarendon Bold **ABCDEFGHLIKLMNOPQRSTIIVWXYZ** abcdefghijklmnopqrstuvwxyz 0123456789

**Clarendon Light** ABCDEFGHLIKLMNOPQRSTUVWXYZ abcdefghijklmnopgrstuvwxyz 0123456789

**ABCDEFGHLJKLMNOPQRSTUVWXYZ** abcdefghijklmnopgrstuvwxvz 0123456789

#### **Apéndice**

Clarendon

GilSanc ABCDEFGHIIKLMNOPORSTUVWXYZ abcdefghijklmnopqrstuvwxyz 0123456789

ABCDEFGHIJKLMNOPORSTUVWXYZ

abcdefghijklmnopgrstuwxyz 0123456789

**ABCDEFGHIJKLMNOPQRSTUVWXYZ** 

abcdefghijklmnopqrstuvwxyz 0123456789

abcdefghijklmnopqrstuvwxyz 0123456789

**ABCDEFGHIJKLMNOPQRSTUVWXYZ** 

abcdefghijklmnopqrstuvwxyz 0123456789

**GillSans Italic** 

GillSans Bold

GillSans Bold Italic

GillSans Condensed ABCDEFGHIIKLMNOPORSTUVWXYZ

**GillSans Condensed Bold** 

GillSans Light

GillSans Light Italic

**GillSans Extra Bold** 

**Goudy Oldstyle** 

**Goudy Bold Italic** 

**Goudy Extra Bold** 

abcdefghijklmnopqrstuvwxyz 0123456789

**ABCDEFGHIJKLMNOPORSTUVWXYZ** 

ABCDEFGHIJKLMNOPQRSTUVWXYZ

ABCDEFGHIJKLMNOPQRSTUWVXYZ

abcdefghijklmnopqrstuvwxyz 0123456789

abcdefghijklmnopqrstuwwxyz 0123456789

**Helvetica Rold ABCDEFGHIJKLMNOPORSTUVWXYZ** 

**42**

Helvetica ABCDEFGHIJKLMNOPQRSTUVWXYZ abcdefghijklmnopqrstuvwxyz 0123456789

**Helvetica Oblique** ABCDEFGHIJKLMNOPQRSTUVWXYZ abcdefghijklmnopqrstuvwxyz 0123456789

ABCDEFGHIJKLMNOPORSTUVWXYZ abcdefghijklmnopqrstuvwxyz 0123456789

ABCDEFGHIJKLMNOPQRSTUVWXYZ

abcdefghijklmnopqrstuvwxyz 0123456789

ABCDEFGHIJKLMNOPQRSTUVWXYZ

abcdefghijklmnopqrstuvwxyz 0123456789

abcdefghijklmnopqrstuvwxyz 0123456789

**Goudy Bold** 

Goudy Oldstyle Italic

ABCDEFGHIJKLMNOPQRSTUVWXYZ

**ABCDEFGHIJKLMNOPQRSTUVWXYZ** 

abcdefghijklmnopqrstuvwxyz 0123456789

ABCDEFGHIJKLMNOPORSTUVWXYZ abcdefghijklmnopqrstuvwxyz 0123456789 **Helvetica Narrow** ABCDEFGHIJKLMNOPQRSTUVWXYZ abcdefghijklmnopqrstuvwxyz 0123456789

ABCDEFGHIJKLMNOPQRSTUVWXYZ

**ABCDEFGHIJKLMNOPQRSTUVWXYZ** 

**ABCDEFGHIJKLMNOPQRSTUVWXYZ** abcdefghijklmnopgrstuvwxyz 0123456789

**ABCDEFGHIJKLMNOPQRSTUVWXYZ** 

ABCDEFGHIJKLMNOPQRSTUVWXYZ

abcdefghijklmnopqrstuvwxyz 0123456789

**ABCDEFGHIJKLMNOPORSTUVWXYZ** 

abcdefghijklmnopqrstuvwxyz 0123456789

ABCDEFGHIJKLMNOPQRSTUVWXYZ

ABCDEFGHIJKLMNOPQRSTUVWXYZ

abcdefghijklmnopqrstuvwxyz 0123456789

abcdefghijklmnopgrstuvwxyz 0123456789

**ABCDEFGHIJKLMNOPORSTUVWXYZ** 

abcdefghijklmnopqrstuvwxyz 0123456789

abcdefghijklmnopqrstuvwxyz 0123456789

abcdefghijklmnopqrstuvwxyz 0123456789

abcdefqhijklmnopqrstuvwxyz 0123456789

Helvetica Narrow Oblique

**Helvetica Narrow Bold** 

Joanna

Joanna Italic

Joanna Bold

Inanna Bold Italic

Letter Gothic

**Letter Gothic Slanted** 

Helvetica Narrow Bold Oblique

Helvetica Condensed Bold Oblique ABCDEFGHIJKLMNOPQRSTUVWXYZ abcdefghijklmnopgrstuvwxyz 0123456789

abcdefahijklmnoparstuvwxvz 0123456789

Helvetica Condensed Bold **ABCDEFGHIJKLMNOPORSTUVWXYZ** 

**Helvetica Condensed Oblique** ABCDEFGHIJKLMNOPORSTUVWXYZ abcdefghijklmnopgrstuvwxyz 0123456789

ABCDFFGHIJKI MNOPORSTUWWXYZ abcdefahiiklmnoparstuvwxvz 0123456789

**ABCDEFGHIJKLMNOPQRSTUVWXYZ** abcdefahiiklmnoparstuvwxvz 0123456789 Helvetica Condensed

abcdefghijklmnopgrstuvwxyz 0123456789 Helvetica Bold Oblique

Ovtom

Palatino Italic

Palatino Bold Italic

Stempel Garamond Roman

Stempel Garamond Italic

**Stempel Garamond Bold** 

Stempel Garamond Bold Italic

Symbol

Tektor

**Times Roman** 

**Times Italic** 

**Times Rold** 

Letter Gothic Bold ABCDEFGHIJKLMNOPORSTUVWXYZ abcdefahijklmnoparstuvwxyz 0123456789

Letter Gothic Bold Slanted ABCDEEGHTJKI MNOPORSTIIVWXYZ abcdefghijklmnopgrstuvwxyz 0123456789

**ITC Lubalin Graph Book** ABCDEFGHLIKLMNOPQRSTUVWXYZ abcdefghijklmnopgrstuvwxyz 0123456789

**ITC Lubalin Graph Book Oblique** 

ABCDEFGHIJKLMNOPQRSTUVWXYZ

abcdefghijklmnopgrstuvwxyz 0123456789

**ABCDEFGHIJKLMNOPQRSTUVWXYZ** 

abcdefghijklmnopgrstuvwxyz 0123456789

abcdefghijklmnopgrstuvwxyz 0123456789

**ABCDEFGHIJKLMNOPQRSTUVWXYZ** 

ABCDEFGHIJKLMNOPQRSTUVWXYZ

abcdefghijklmnopgrstuvwxyz 0123456789

ARCDEECHIJKLMNOPORSTUVWXYZ

abcdefahijklmnoparstuvwxuz 0123456789

ABCDEFGHIJKLMNOPQRSTUVWXYZ

ABCDEFGHIJKLMNOPQRSTUVWXYZ

abcdefghijklmnopqrstuvwxyz 0123456789

**ABCDEFGHIJKLMNOPQRSTUVWXYZ** 

**ABCDEFGHIJKLMNOPQRSTUVWXYZ** 

ABCDEFGHIJKLMNOPQRSTUVWXYZ abcdefghijklmnopqrstuvwxyz 0123456789

ABCDEFGHIJKLMNOPQRSTUVWXYZ

ABCDEFGHIJKLMNOPQRSTUVWXYZ

**ABCDEFGHIJKLMNOPQRSTUVWXYZ** 

abcdefghijklmnopqrstuvwxyz 0123456789

abcdefghijklmnopqrstuvwxyz 0123456789

abcdefghijklmnopqrstuvwxyz 0123456789

abcdefghijklmnopqrstuvwxyz 0123456789

abcdefghijklmnopqrstuvwxyz 0123456789

abcdefghijklmnopqrstuvwxyz 0123456789

NewCentury Schoolbook Roman

NewCentury Schoolbook Italic

NewCentury Schoolbook Bold

NewCentury Schoolbook Bold Italic

Optima

Optima Italic

Optima Bold

Optima Bold Italic

**ITC Lubalin Graph Demi Oblique** 

Marigold

**ITC MonaLisa Recut** 

**ITC Lubalin Graph Demi** 

abcdefghijklmnopqrstuvwxyz 0123456789

Palatino Bold **ABCDEFGHIIKLMNOPORSTUVWXYZ** 

**ABCDEFGHIIKLMNOPORSTUVWXYZ** 

abcdefghijklmnoparstuvwxyz 0123456789

ABCDEFGHIJKLMNOPORSTUVWXYZ

abcdefghijklmnopqrstuvwxyz 0123456789

ABCDEFGHIJKLMNOPQRSTUVWXYZ abcdefghijklmnopqrstuvwxyz 0123456789

ABCDEFGHIJKLMNOPQRSTUVWXYZ

abcdefghijklmnopqrstuvwxyz 0123456789

**ABCDEFGHIJKLMNOPQRSTUVWXYZ** 

abcdefghijklmnopqrstuvwxyz 0123456789

ΑΒΧΔΕΦΓΗΙΘΚΑΜΝΟΠΘΡΣΤΥςΩΞΨΖ

abcdefghijklmnopgrstuwxyz 0123456789

ABCDEFGHIJKLMNOPQRSTUVWXYZ

abcdefghijklmnopqrstuvwxyz 0123456789

ABCDEFGHIJKLMNOPQRSTUVWXYZ

abcdefghijklmnopqrstuvwxyz 0123456789

ABCDEFGHIJKLMNOPQRSTUVWXYZ

αβχδεφγηιφκλμνοπθρστυσιαξψζ 0123456789

ABCDEFGHIIKLMNOPORSTUVWXYZ abcdefghijklmnopqrstuvwxyz 0123456789

**ABCDEFGHIJKLMNOPORSTUVWXYZ** abcdefghijklmnopqrstuvwxyz 0123456789

Palatino Roman

ABCDEFGHIJKLMNOPORSTUVWXYZ akcderchuklonoporstuvwxyz 0123456789

**Times Bold Italic ABCDEFGHIJKLMNOPORSTUVWXYZ** 

**ABCDEFGHLIKLMNOPORSTUVWXYZ** abcdefghijklmnopqrstuvwxyz 0123456789

abcdefghijklmnopqrstuvwxyz 0123456789

Univers55 ABCDEFGHIJKLMNOPQRSTUVWXYZ abcdefghijklmnopgrstuvwxyz 0123456789

<span id="page-43-0"></span>**Univers55 Oblique** ABCDFFGHIJKLMNOPORSTUWWXYZ abcdefahiiklmnoparstuvwxvz 0123456789

**Univers 65 Bold ABCDEFGHIJKLMNOPORSTUVWXYZ** abcdefghijklmnopgrstuvwxyz 0123456789

Univers65 Bold Oblique **ABCDEFGHIJKLMNOPORSTUVWXYZ** abcdefghijklmnopgrstuvwxyz 0123456789

Univers45 Light ABCDEFGHIJKLMNOPORSTUVWXYZ abcdefahiiklmnoparstuvwxyz 0123456789

Univers45 Light Oblique ABCDEFGHIJKLMNOPQRSTUWXYZ abcdefghijklmnopgrstuvwxyz 0123456789

Univers57 Condensed ABCDEFGHIJKLMNOPQRSTUVWXYZ abcdefghijklmnopqrstuvwxyz 0123456789

**Univers 57 Condensed Oblique** ABCDEFGHIJKLMNOPQRSTUVWXYZ abcdefghijklmnopgrstuvwxyz 0123456789

**Univers67 Condensed Bold ABCDEFGHIJKLMNOPORSTUVWXYZ** abcdefghijklmnopqrstuvwxyz 0123456789

Univers67 Condensed Bold Oblique ABCDEFGHIJKLMNOPQRSTUVWXYZ abcdefghijklmnopgrstuvwxyz 0123456789

**Univers53 Extended** ABCDEFGHIJKLMNOPQRSTUVWXYZ abcdefghijklmnopgrstuvwxyz 0123456789

Univers53 Extended Oblique ABCDEFGHIJKLMNOPQRSTUVWXYZ abcdefghijklmnopgrstuvwxyz 0123456789

Univers63 Bold Extended **ABCDEFGHIJKLMNOPQRSTUVWXYZ** abcdefghijklmnopgrstuvwxyz 0123456789

Univers63 Bold Extended Oblique **ABCDEFGHIJKLMNOPORSTUVWXYZ** abcdefghijklmnopqrstuvwxyz 0123456789

**ITC Zapf Chancery Medium Italic** ABCDEFGHIJKLMNOPQRSTUVWXYZ abcdefghijklmnopqrstuvuxyz 0123456789

**ITC Zapf Dingbats ◎◎\*※※※※※※\*\*●○■□□□△▼◆◆▶■ ∅∞…//××××+** 

# **Fuentes TrueType**

**Apple Chancery** ABCDEFGHIJKLMNOPQRSTUVWXYZ abcdefghijklmnopqrstuvwxyz 0123456789

**ABCDEFGHIJKLMNOPQRSTUVWXYZ** abcdefghijklmnopqrstuvwxyz 0123456789

Arial Italic ABCDEFGHIJKLMNOPORSTUVWXYZ abcdefghijklmnopgrstuvwxyz 0123456789

**Arial Bold ABCDEFGHIJKLMNOPQRSTUVWXYZ** 

abcdefghijklmnopqrstuvwxyz 0123456789

**Arial Bold Italic** 

**ABCDEFGHIJKLMNOPQRSTUVWXYZ** abcdefghijklmnopgrstuvwxyz 0123456789

Chicago **ABCDEFGHIJKLMNOPORSTUVWXYZ** 

abcdefghijklmnopqrstuvwxyz 0123456789

Geneva ABCDEFGHIJKLMNOPORSTUVWXYZ abcdefghijklmnopqrstuvwxyz 0123456789

**Hoefler Text** ABCDEFGHIJKLMNOPORSTUVWXYZ

abcdefghijklmnopqrstuvwxyz 0123456789

**Hoefler Text Italic** ABCDEFGHIJKLMNOPQRSTUVWXYZ abcdefghijklmnopqrstuvwxyz 0123456789

**Hoefler Text Black ABCDEFGHIJKLMNOPORSTUVWXYZ** 

abcdefghijklmnopqrstuvwxyz 0123456789

Hoefler Text Black Italic **ABCDEFGHIIKLMNOPQRSTUVWXYZ** 

abcdefghijklmnopqrstuvwxyz 0123456789

**Hoefler Ornaments** G-2G-ZoMo AP ©©©©©©©©©©©©©©©© GQGGGGGGGGGGGGGG&@@@#@@  $-19.7 +$ 

Monaco ABCDEFGHIJKLMNOPORSTUVWXYZ abcdefghijklmnopqrstuvwxyz 0123456789

New York ABCDEFGHIJKLMNOPQRSTUVWXYZ abcdefghijklmnopqrstuvwxyz 0123456789

**Times New Roman** ABCDEFGHIJKLMNOPQRSTUVWXYZ abcdefghijklmnopqrstuvwxyz 0123456789

**Times New Roman Italic** ABCDEFGHIJKLMNOPQRSTUVWXYZ abcdefghijklmnopqrstuvwxyz 0123456789

Times New Roman Bold ABCDEFGHLJKLMNOPQRSTUVWXYZ abcdefghijklmnopqrstuvwxyz 0123456789

Times New Roman Bold Italic **ABCDEFGHIJKLMNOPQRSTUVWXYZ** abcdefghijklmnopqrstuvwxyz 0123456789

Wingdings

<sub></sub> **500mlm/%#\*\*#&^O=OOOO+^^\*\*ER\*** OG@@@Z@^0

# <span id="page-45-0"></span>**Cláusulas del Contrato de Licencia**

# **Licencia de Software de código abierto**

LICENCIA DE SOFTWARE DE CÓDIGO ABIERTO

1) Esta impresora incluye los programas de código abierto citados en la Sección 5) de acuerdo con los términos de la licencia de cada uno de los programas de software de código abierto.

2) Proporcionamos el código fuente de los programas GPL, los programas LGPL (definidos en la Sección 5), hasta cinco (5) años después de que se interrumpa la fabricación del mismo modelo de impresora. Si desea recibir el código abierto de los programas arriba citados, consulte "Contacto con el Soporte de Epson" en el Apéndice o en el Manual de impresión de este Manual de usuario, y póngase en contacto con el servicio de atención al cliente de su zona. Está obligado a cumplir los términos de la licencia de cada uno de los programas de software de código abierto.

3) Los programas de software de código abierto no incluyen NINGUNA GARANTÍA; ni siquiera la garantía implícita de COMERCIABILIDAD NI IDONEIDAD PARA UN USO ESPECÍFICO. Para más información, consulte los contratos de licencia de cada programa de software de código abierto, descritos en el documento \Manual \data\OSS.pdf que encontrará en el disco del software de la impresora.

4) Los contratos de licencia de cada programa de software de código abierto están descritos en el documento \Manual \data\OSS.pdf que encontrará en el disco del software de la impresora.

5) A continuación, se ofrece la lista de los programas de software de código abierto que incluye esta impresora.

GPL de GNU

Esta impresora incluye los programas de código abierto a los que se les aplica la Licencia Pública General (GPL) de GNU Versión 2 o posterior (en adelante, "Programas GPL").

Lista de programas GPL: u-boot-2011.12-axp linux-3.2.40-axp busybox-1.18.4 lzo-2.06 mtd-utils-1.4.4 scrub-2.4 smartmontools-5.40

#### LGPL de GNU

Esta impresora incluye los programas "libusb-1.0.8" de código abierto a los que se les aplica la Licencia Pública General Reducida (LGPL) de GNU Versión 2 o posterior (en adelante, "Programas LGPL").

#### Licencia BSD (Licencia de Distribución de Software de Berkeley)

Esta impresora incluye el programa de código abierto "busybox-1.18.4" al que se le aplica la Licencia de Distribución de Software de Berkeley (en adelante, "Programa BSD").

Licencia Sun RPC

#### **Cláusulas del Contrato de Licencia**

Esta impresora incluye el programa de código abierto "busybox-1.18.4" al que se le aplica la Licencia Sun RPC (en adelante, "Programa Sun RPC").